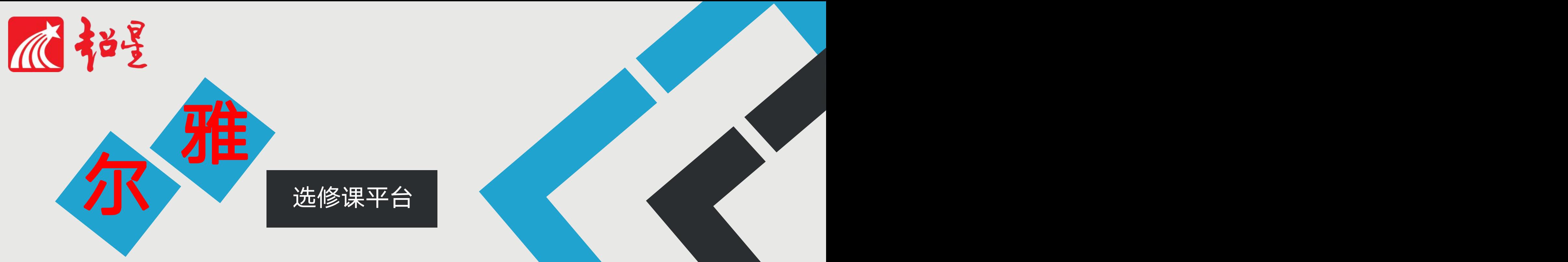

# 学生使用指南(电脑端)

 $\mathbf{\Psi}$ 

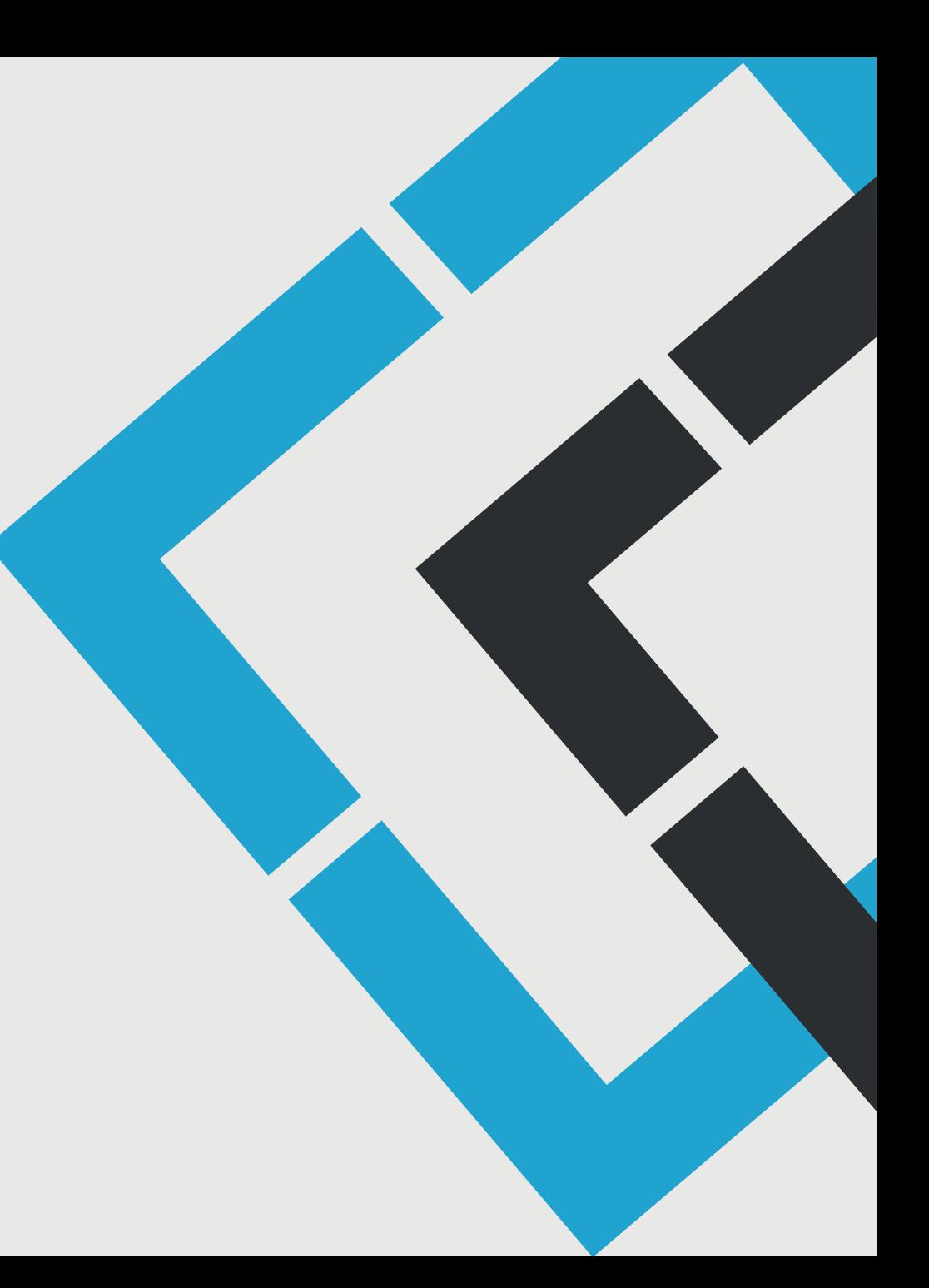

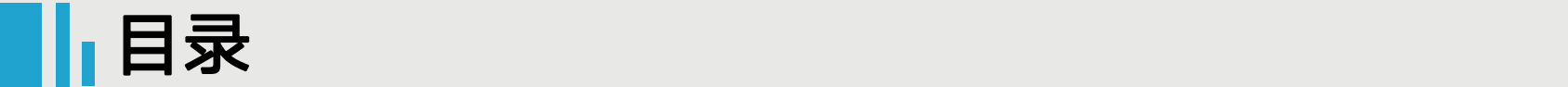

## 超星尔雅课程选课学习说明:

尔雅课程学习需要先选课,目前支持以下两种方式,具体使用哪种 选课方式由学校决定,请密切关注学校通知。

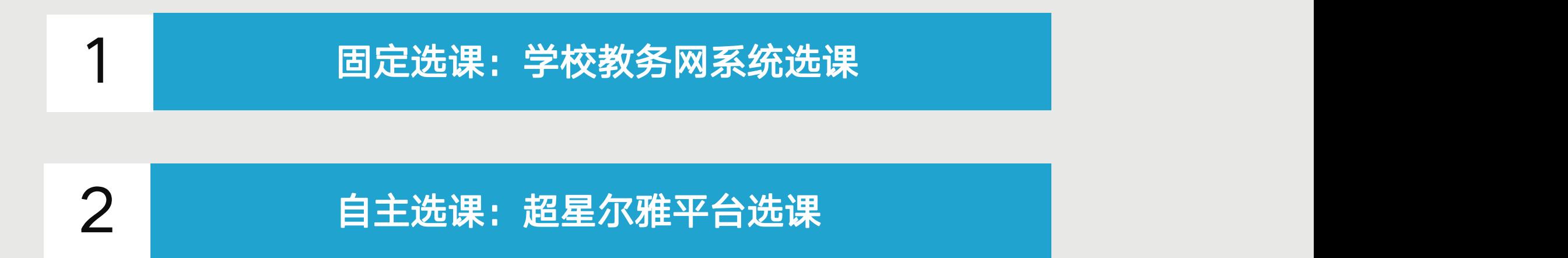

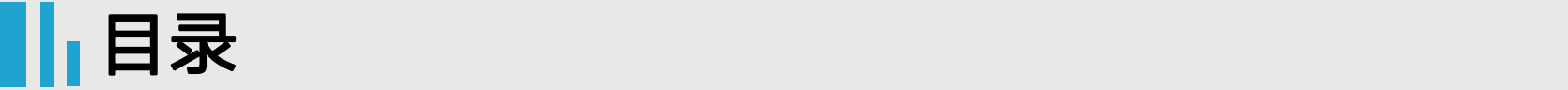

## 详细说明:

1 固定选课

在学校教务系统选课,查看教务系统选课通知, 在规定时间内登录教务系统进行选课,选课结 束后,老师会将所有的学生选课信息统计好提 供给工作人员导入尔雅平台,确定选课成功后 请耐心等待或查看学校教务网站相关开课通知, 到开课时间再按照通知登录,登录后进入空间 会有课程显示。

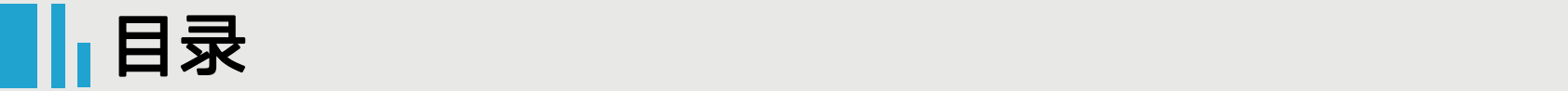

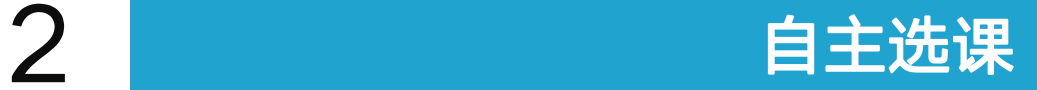

在尔雅平台学生自主选课,选课开始后,学生 登录超星尔雅平台,在规定选课时间段内进行 选课,选课后当时进入空间就有课程显示。如 果错过选课,请关注学校通知,课程是否有补 选机会。

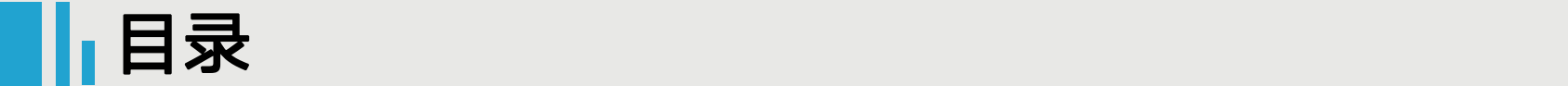

# 超星尔雅课程学习有两种方式:

## 1 中国的端学习:网页学习 (1)

# 2 移动端(手机、平板)学习:下载APP

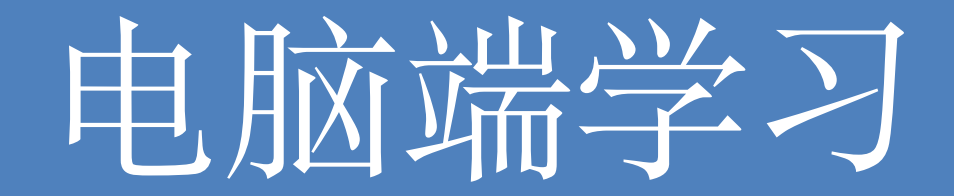

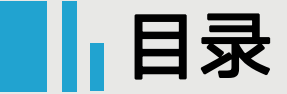

# 电脑端学习

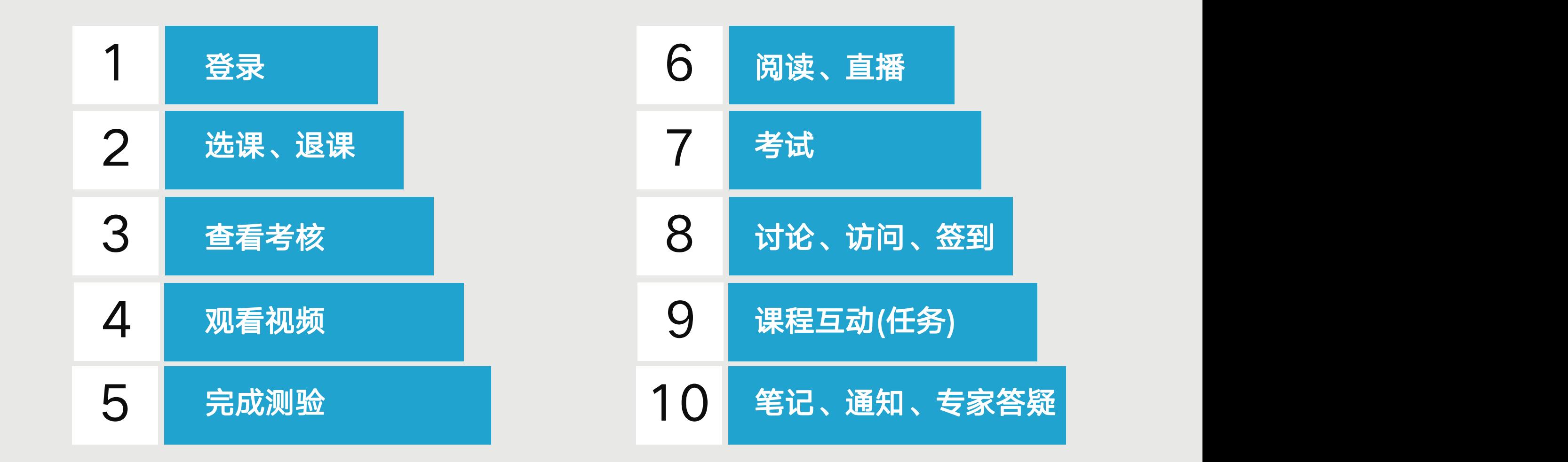

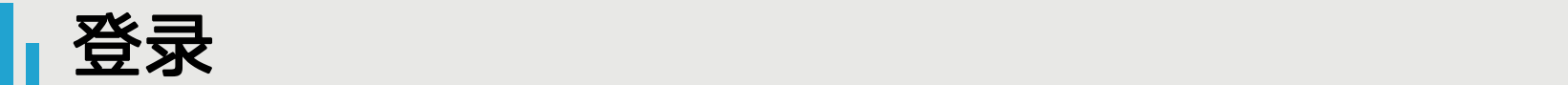

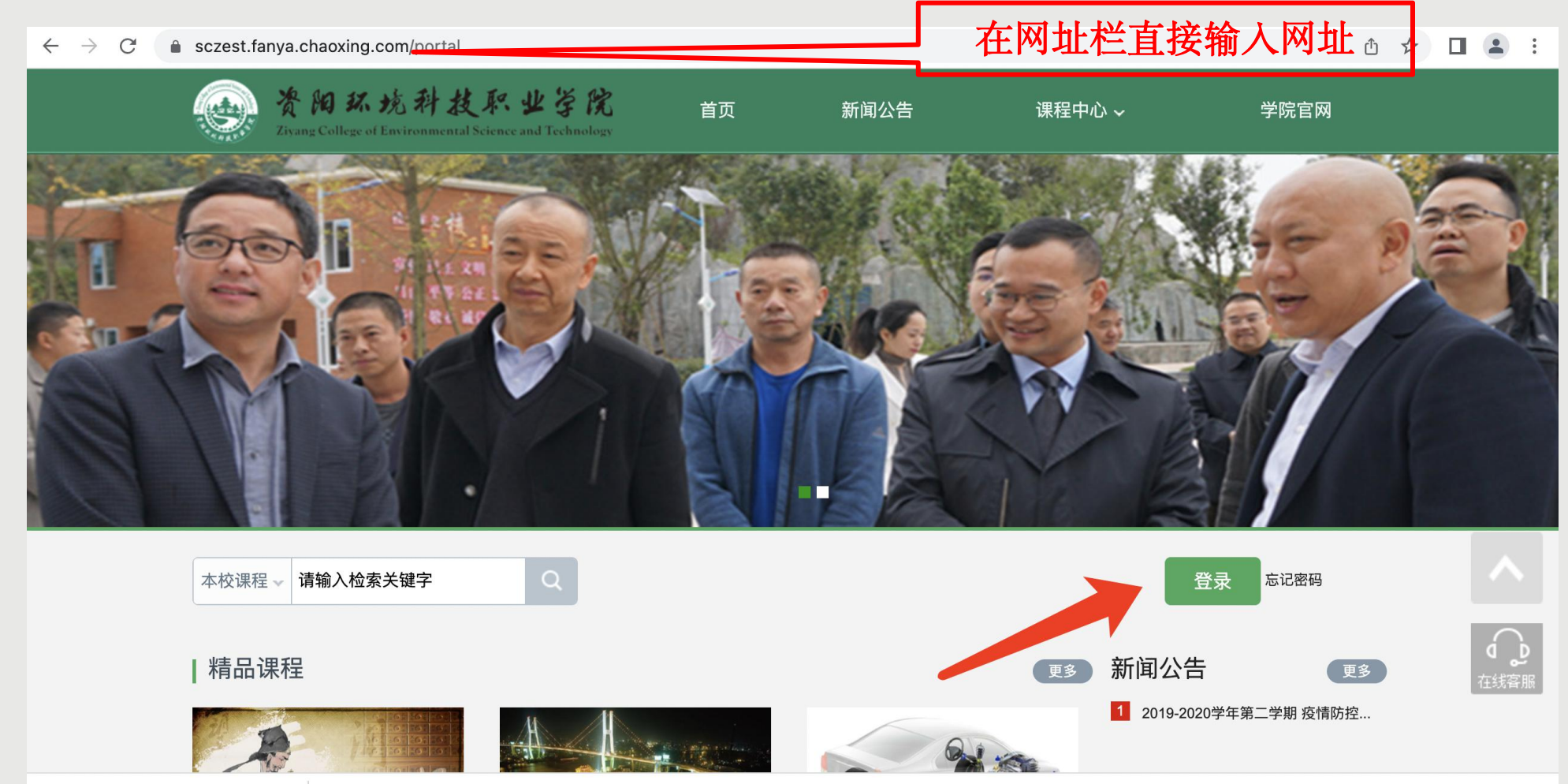

打开浏览器,在网址栏中输入学校开课通知中的尔雅学习网址 (sczest.fanya.chaoxing.com), 推荐 使用谷歌、火狐或搜狗浏览器。 (提示:一定要记住您的网址哦!以后每次登录都会用到它。)

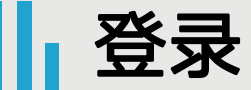

#### ← → C ① 不安全 | kfbcs.benke.chaoxing.com

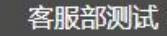

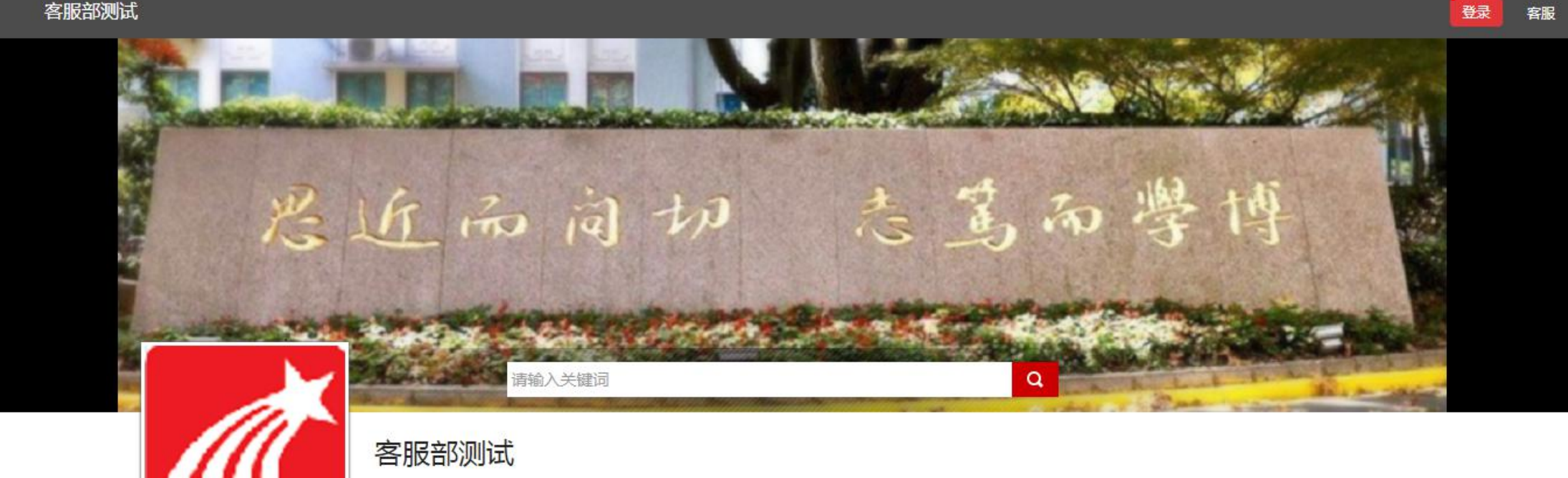

点击登录

 $\frac{1}{2}$ 

 $\begin{array}{ccc} \circ & \circ & \circ \\ \circ & \circ & \circ \end{array}$ 

超星尔雅客服的客服电话: 400-902-0966, 工作时间为:周一至周五8:30-23:00, 周六周日9:00--23:00

客服电话 400-902-0966 超星公司旗下网站-超星慕课 管理

点击右上角的【登录】按钮,跳转到用户登录页面。

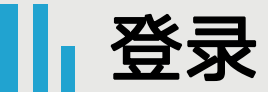

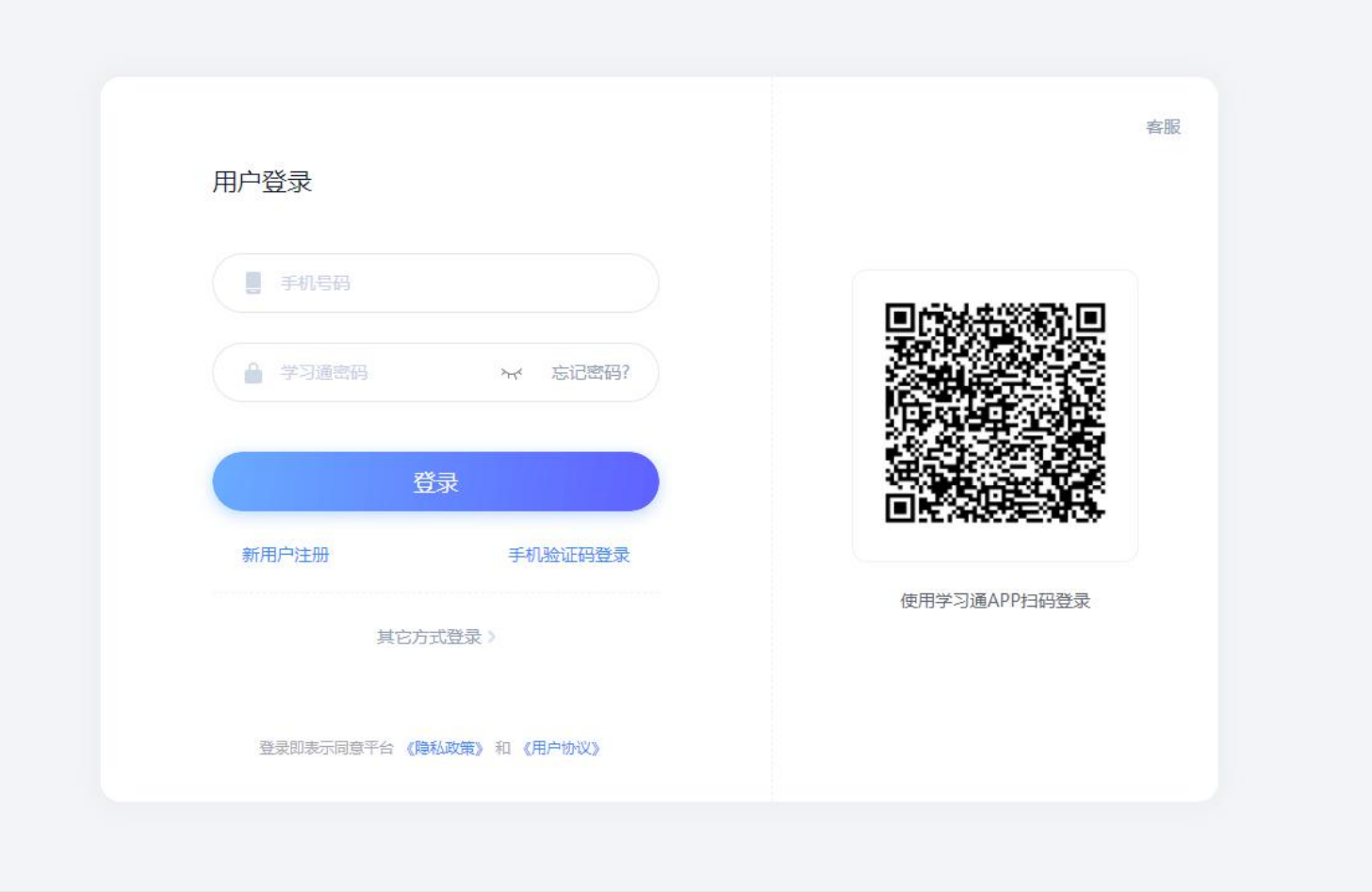

第一行:输入绑定的手机号码 第二行:输入密码 注: 如未绑定手机号, 请点击"手机验证码登录"一键注册绑定学号即可

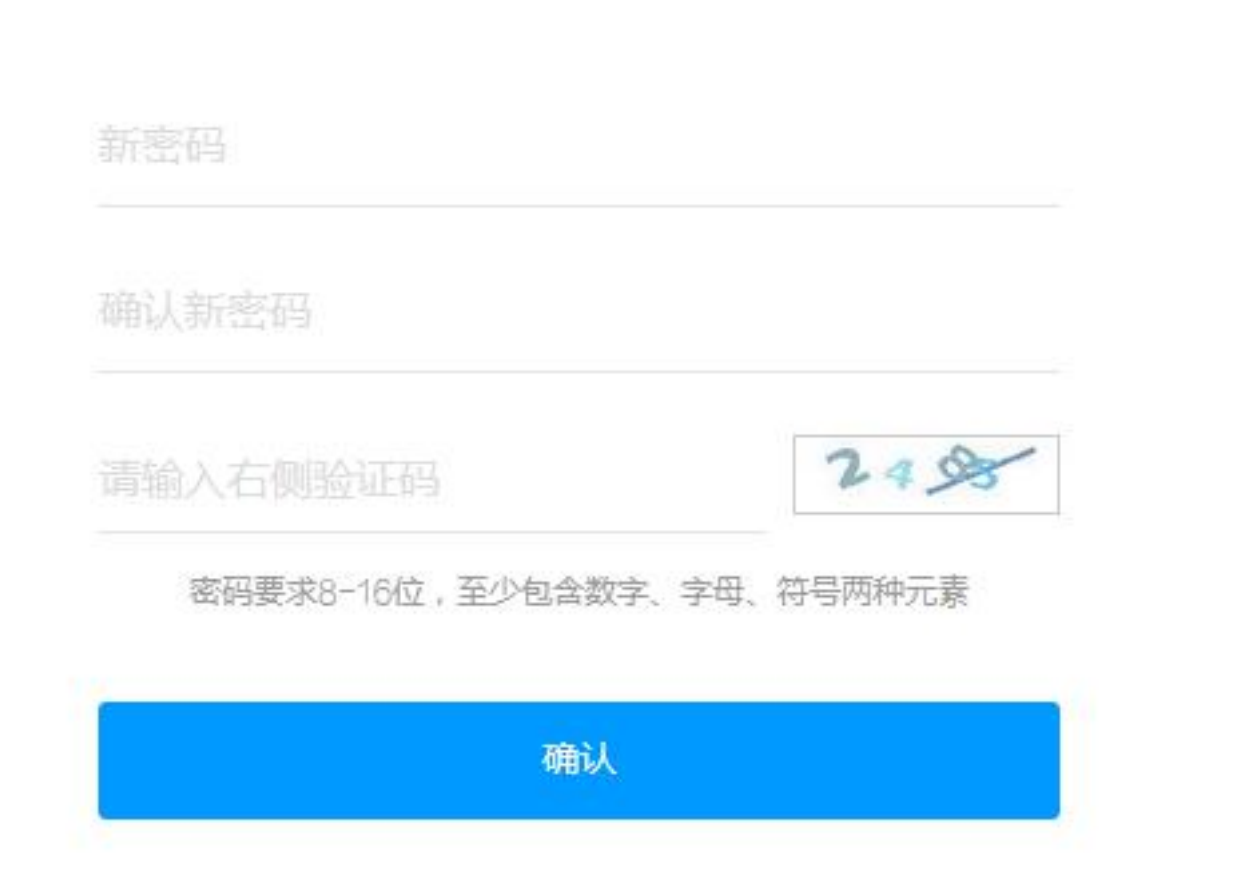

如果首次登录,系统会自动跳转到修改密码页面,按照提示设置您的新密码,并确认新密码,输入验证 码,点击【确认】后即可跳转个人空间界面。(注:密码要求8-16位,至少包含数字、字母、符号两种 元素,并且一定要记住您修改之后的密码哦!以后每次登录都会用到它)

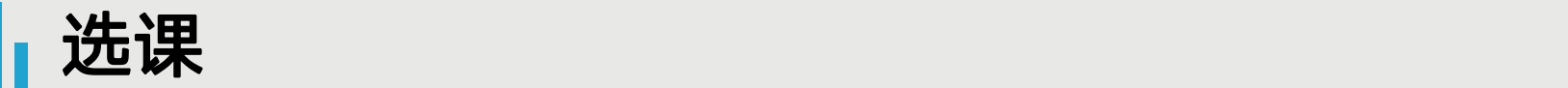

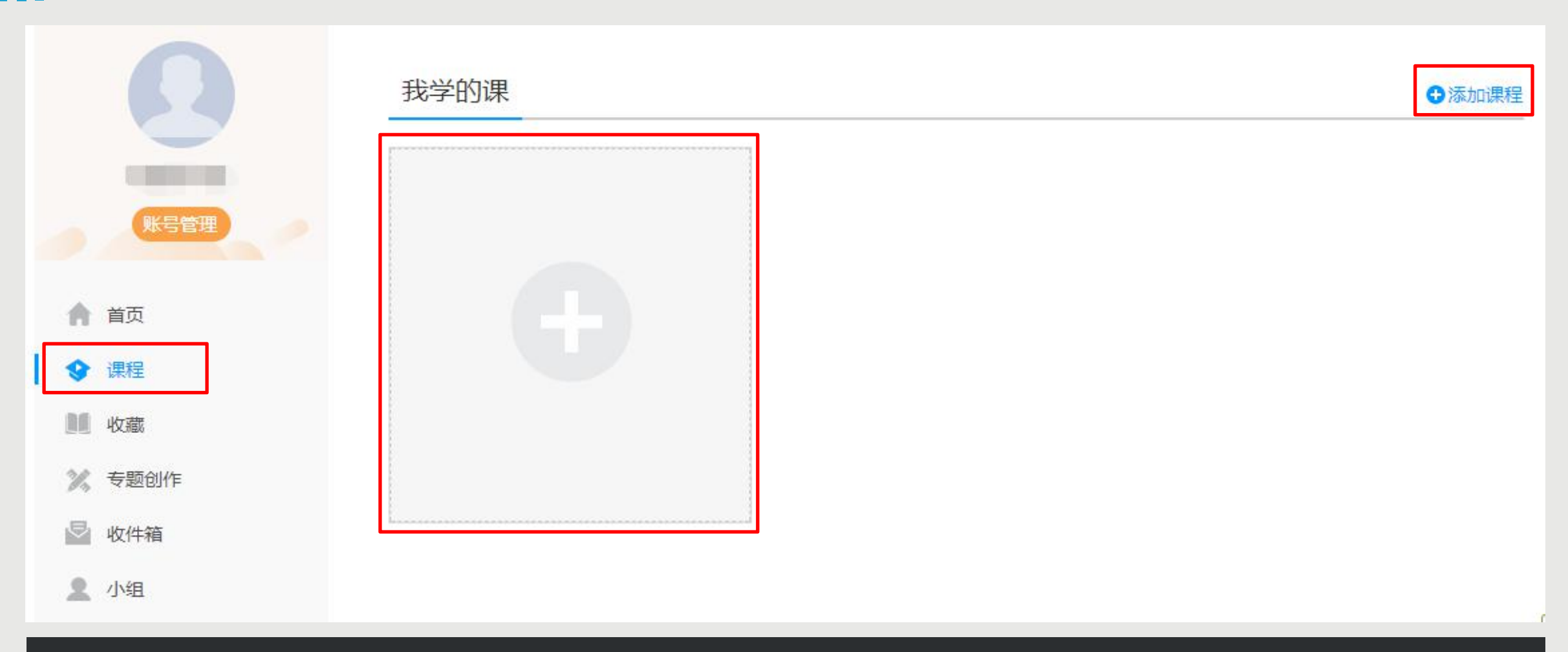

登录以后,点击左侧【课程】,跳转到【我学的课】页面。 如果您学校是在教务网系统选课,通知开课以后,课程会直接显示在【课程】-【我学的课】下。 如果您学校通知是在超星平台选课,点击右上角【添加课程】,或者点击大加号"+"进入自主选课页面进 行选课。

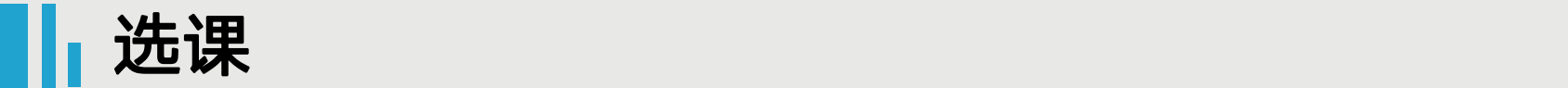

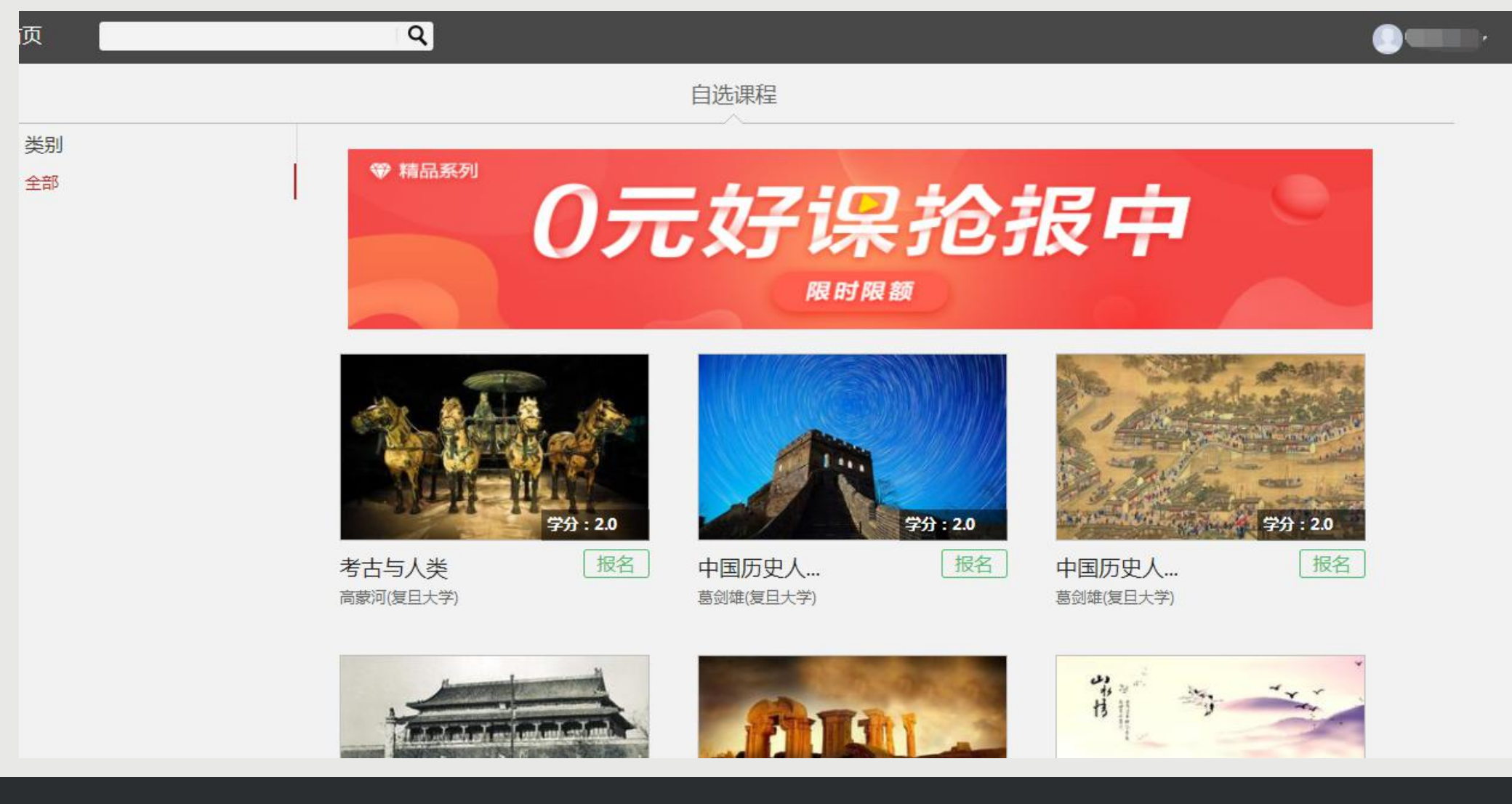

点击添加以后,进入到选课页面,按照学校的要求,进行选课,报名有两种方式

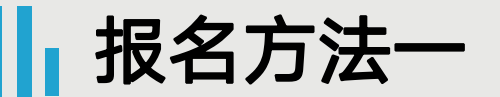

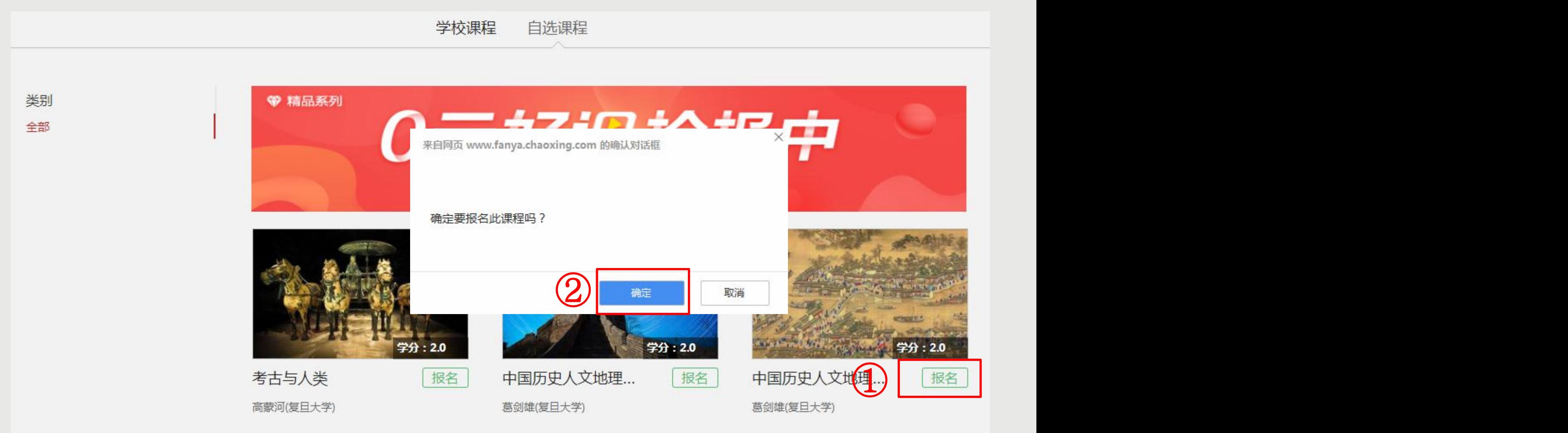

如果您已经想好了要选什么课程,您可以直接点击课程右下角的【报名】,出现提示【确定要报名此课程 吗?】,如果您确定,点击【确定】,如果不确定,点击【取消】。

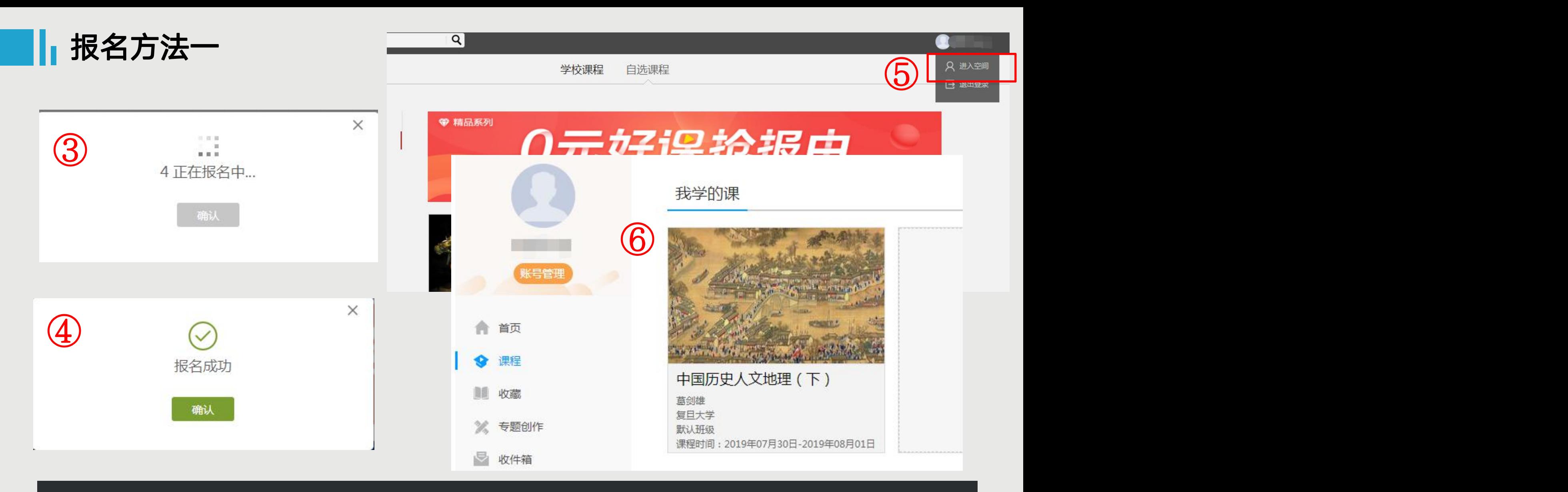

点击【确定】后,出现③所示的提示,等待倒计时结束以后,出现【报名成功】的提示,点击【确认】即 可。此门课程您就报名成功了。点击右上角头像旁边的下拉三角,点击【进入空间】,即可看到您报名的 课程出现在您空间里,如图⑥所示。

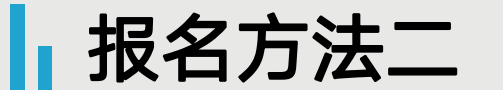

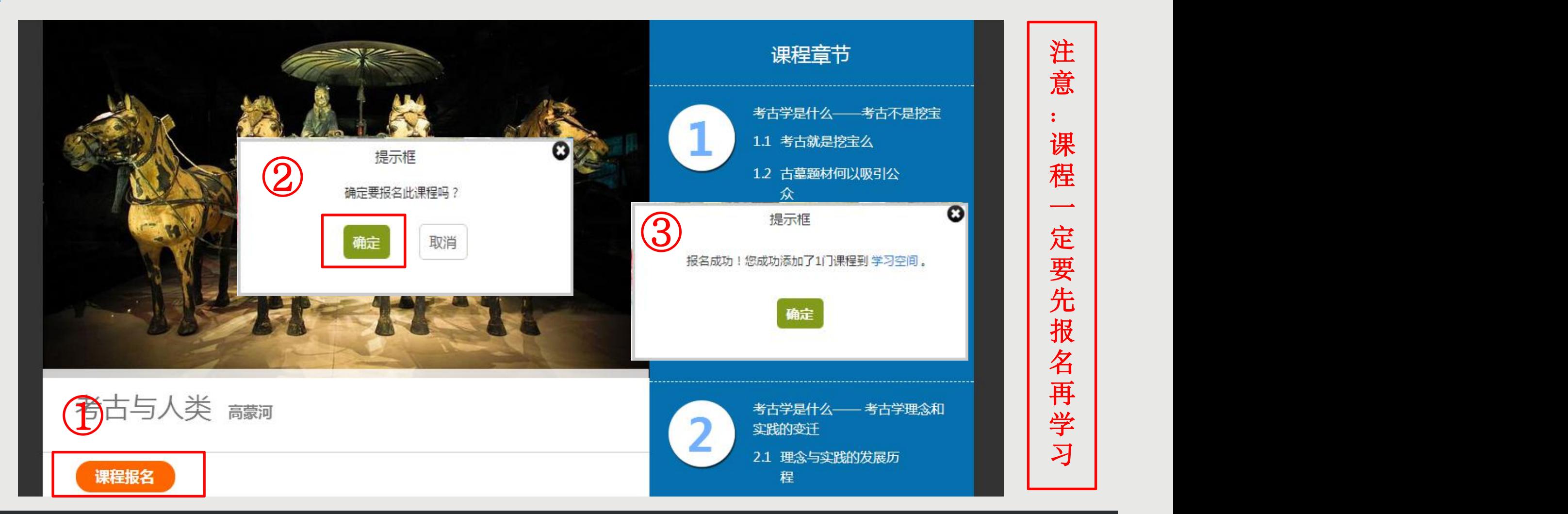

如果您还没有想好要选择什么课程,点击您想了解的课程的封面,可以查看该课程的一些介绍,如果确 定要选这门课,点击橙色的【课程报名】,弹出提示【确定要报名此课程吗?】,点击【确定】,提示 <u>【报名成功,您成功添加了1门课程到学</u>习空间】,点击【确定】,此门课程您就报名成功了。

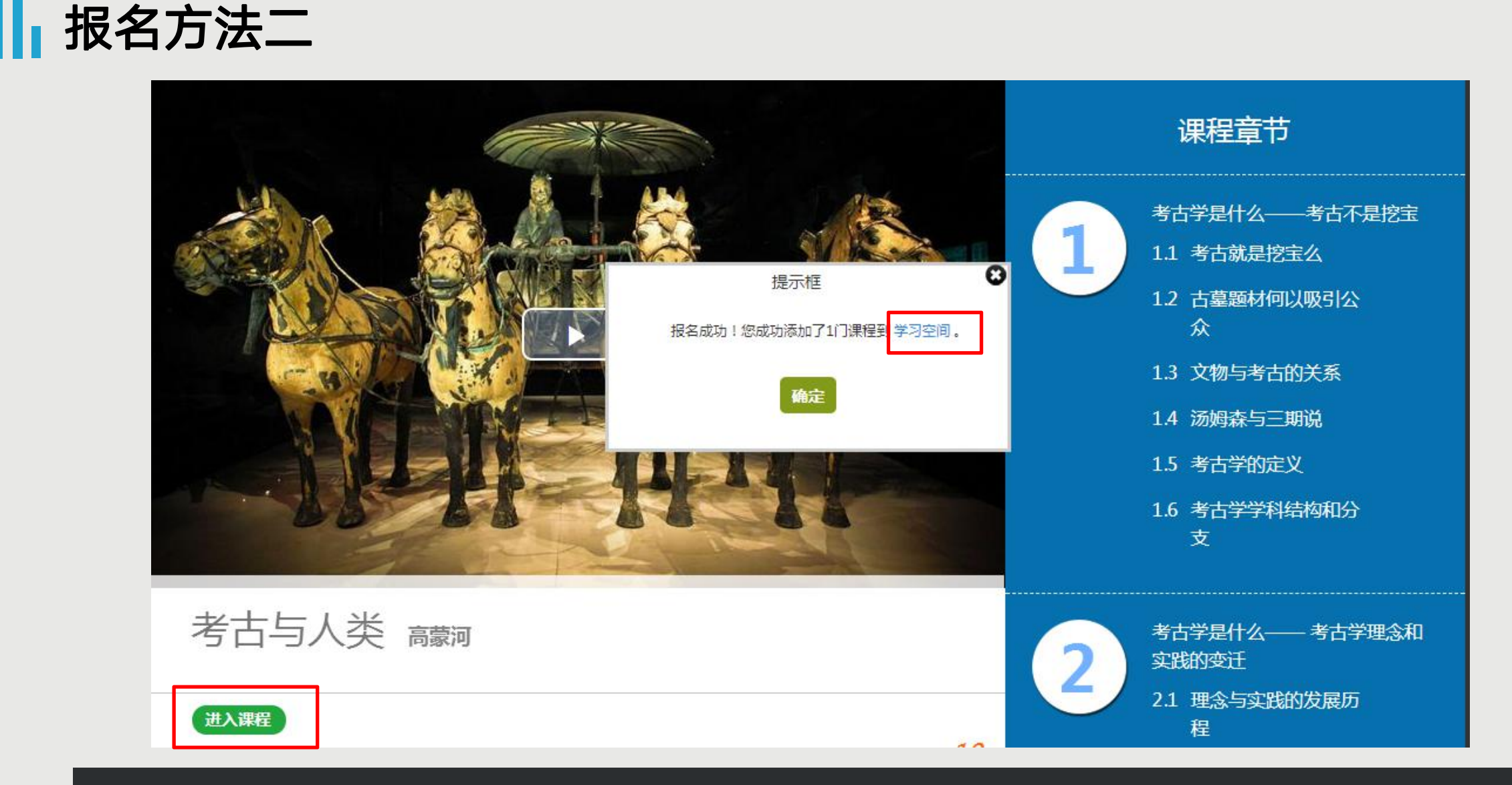

报名成功后,点击提示框里面的【学习空间】,您就能回到学习空间页面。或者点击课程标题下方显 示的【进入课程】,进入到课程学习页面。

## || 进入学习空间查看课程

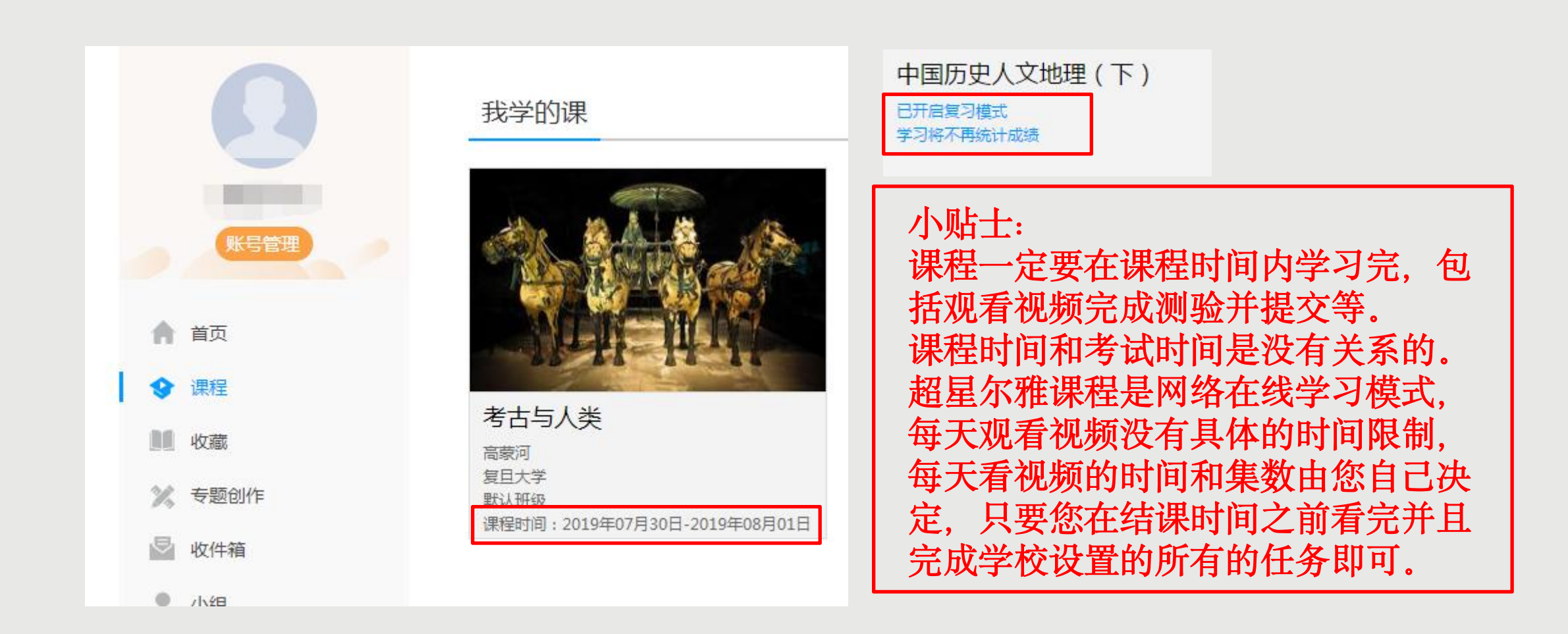

回到学习空间,点击【课程】,我学的课,您可以看到刚才您报名成功的课程。 课程时间由学校统一设置,课程学习时间一般在课程图片的下方有课程时间的显示(如果没有说明的,请 查看学校通知) 。您登录就可以看到,如果课程结束,就是复习模式,是不能再继续学习的。请您务必 在规定时间内完成学习任务。

退课的人,我们也不会在这里的人,我们也不会<mark>退课</mark>的人,我们也不会不会

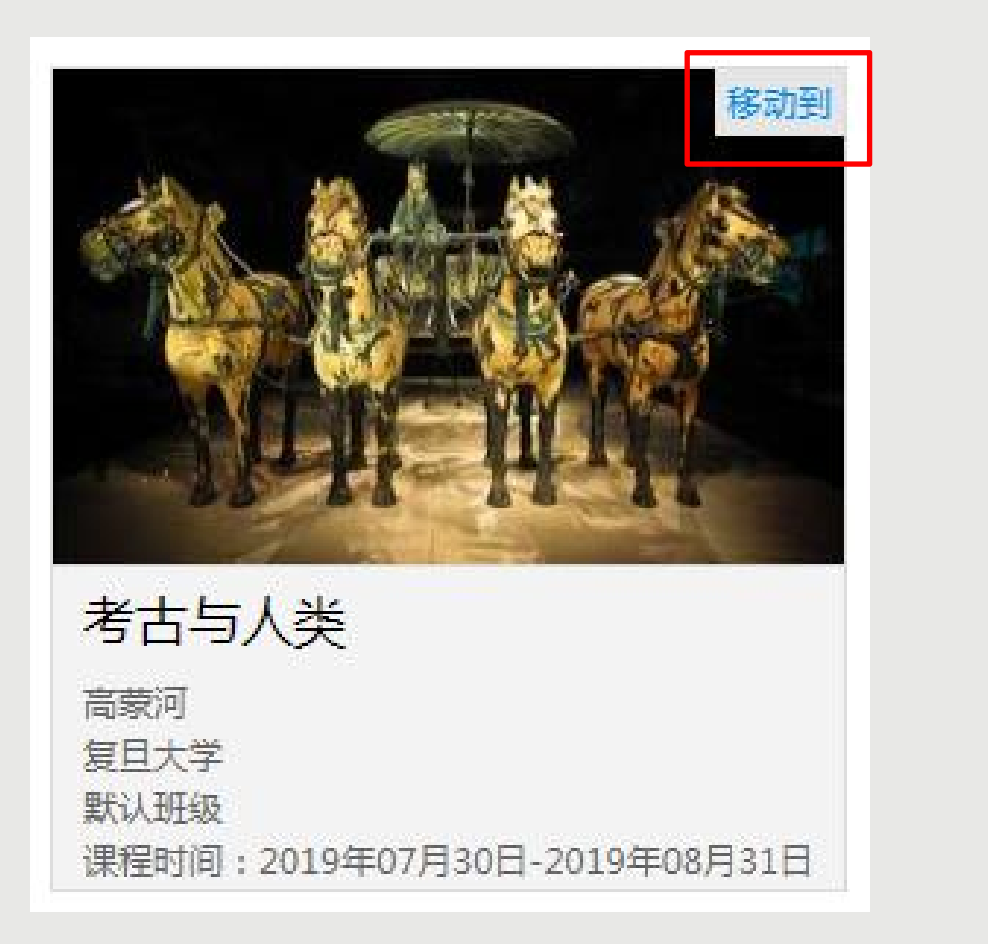

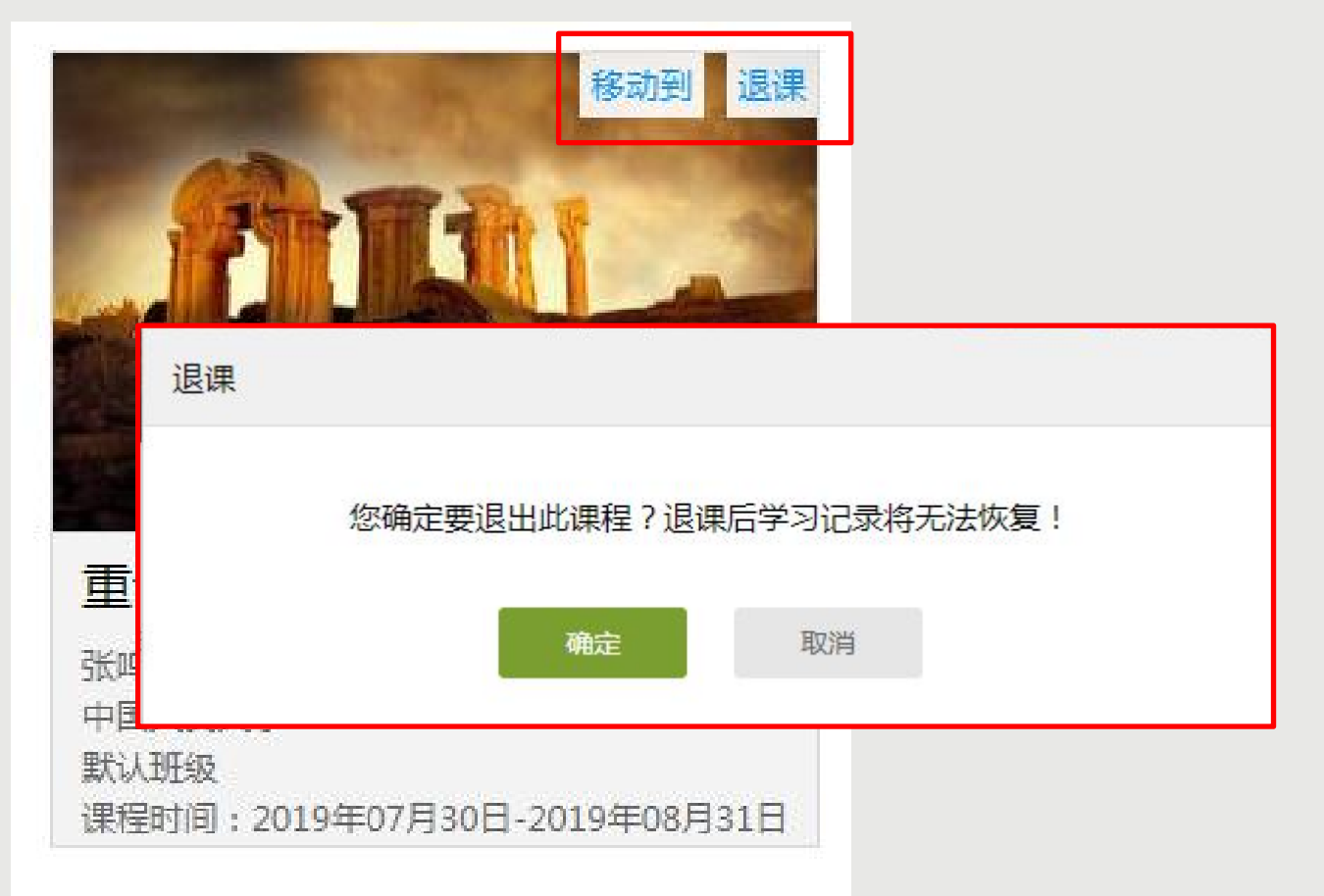

选课后,如果想进行退课,您可以在【课程】➤【我学的课】,把鼠标放在课程图片上, 如果右上角未出现【退课】按钮,只有【移动到】,即为学校要求不允许退课。 ◆ 如果显示"退课"按钮,点击退课,系统会弹出提示【您确定要退出此课程?退课后学习记录将无法恢复 !】,如果您确定,点击【确定】即可。

查看考核

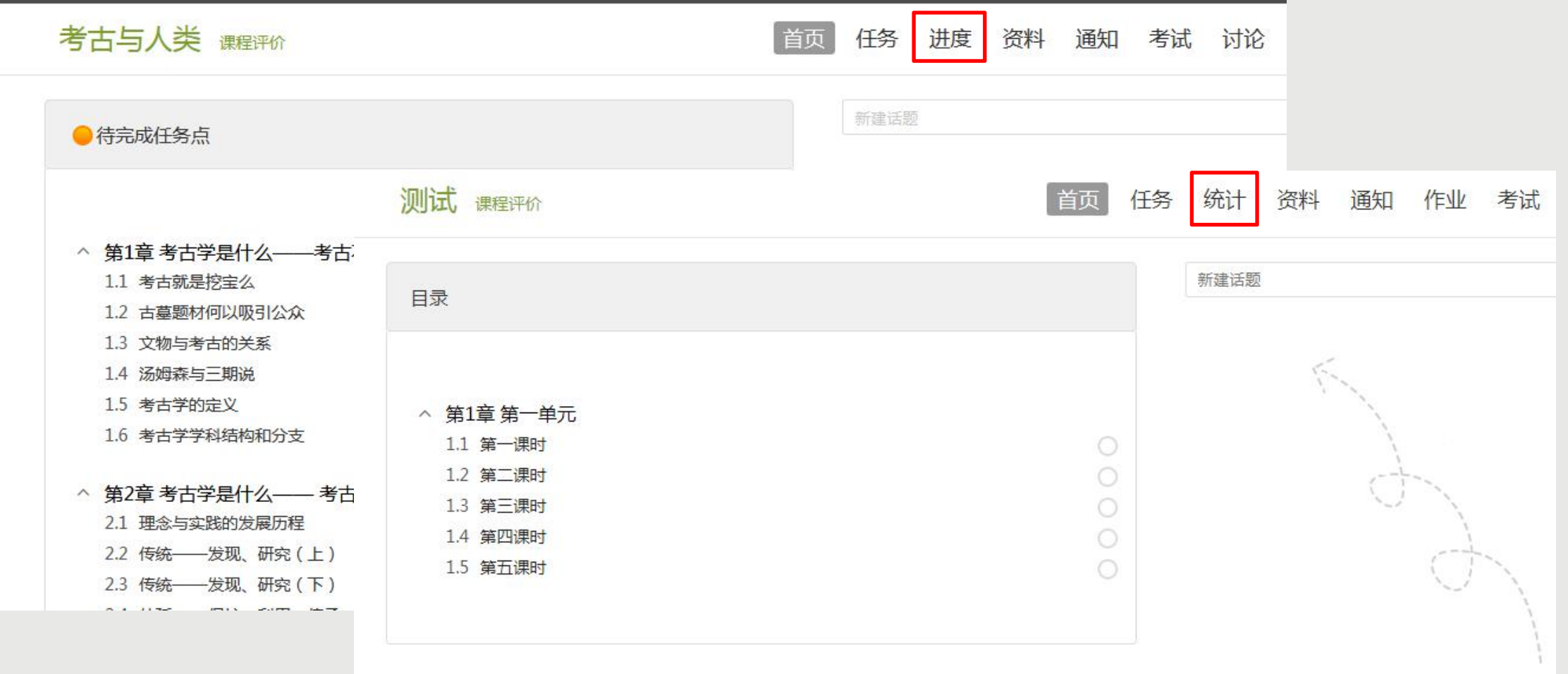

点击课程封面,进入课程的学习页面,右上角您可以看到【进度】或者【统计】,点击查看您的课程各 项考核权重以及当前完成的情况,如果您学校有特殊考核通知的,以学校通知为准,祝您取得好成绩。 【进度】和【统计】是同一个功能,都可以查看成绩。

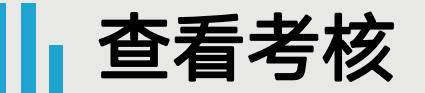

考核标准

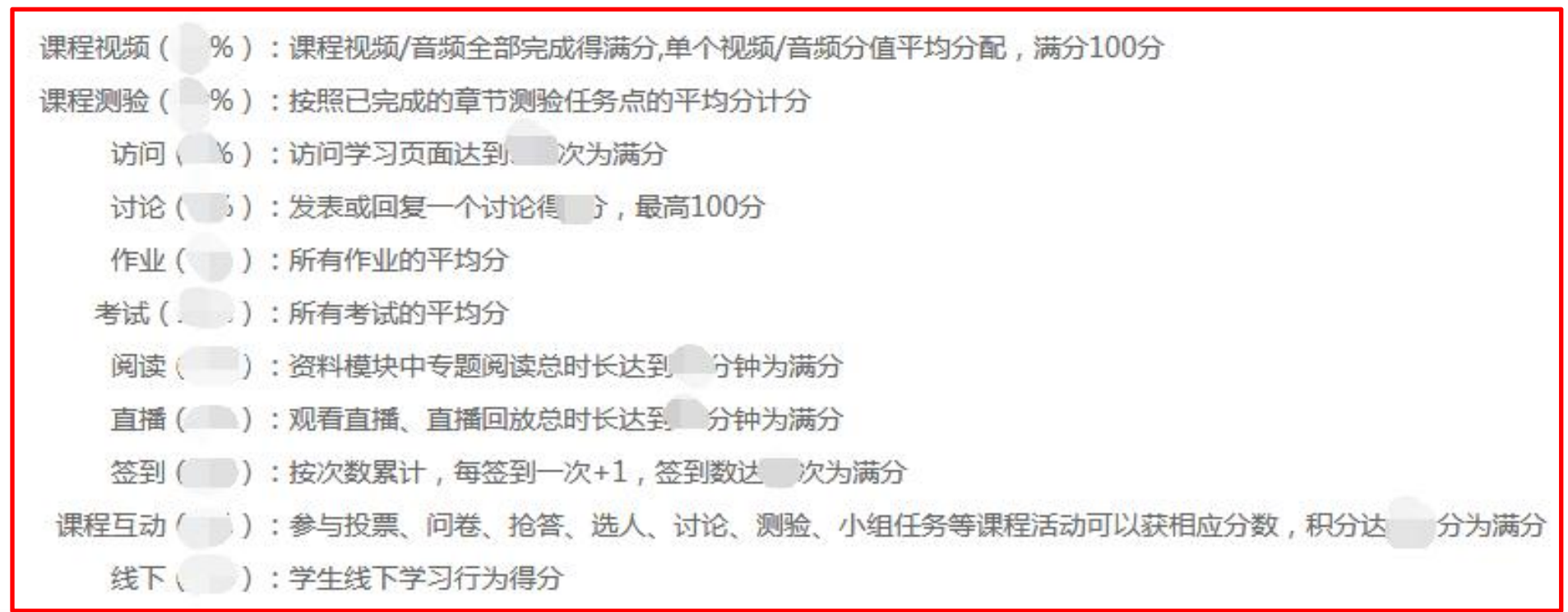

以上各项为目前常见的各项考核标准,具体课程哪项占权重以及所占比例,您可以点击自己的课程查 看,完成对应内容即可获得该项成绩。如果学校没有特殊要求,(当前分数)达到60以上即可获得学 分。如果学校有特殊要求,查看学校通知,以学校通知为准。

### 查看考核

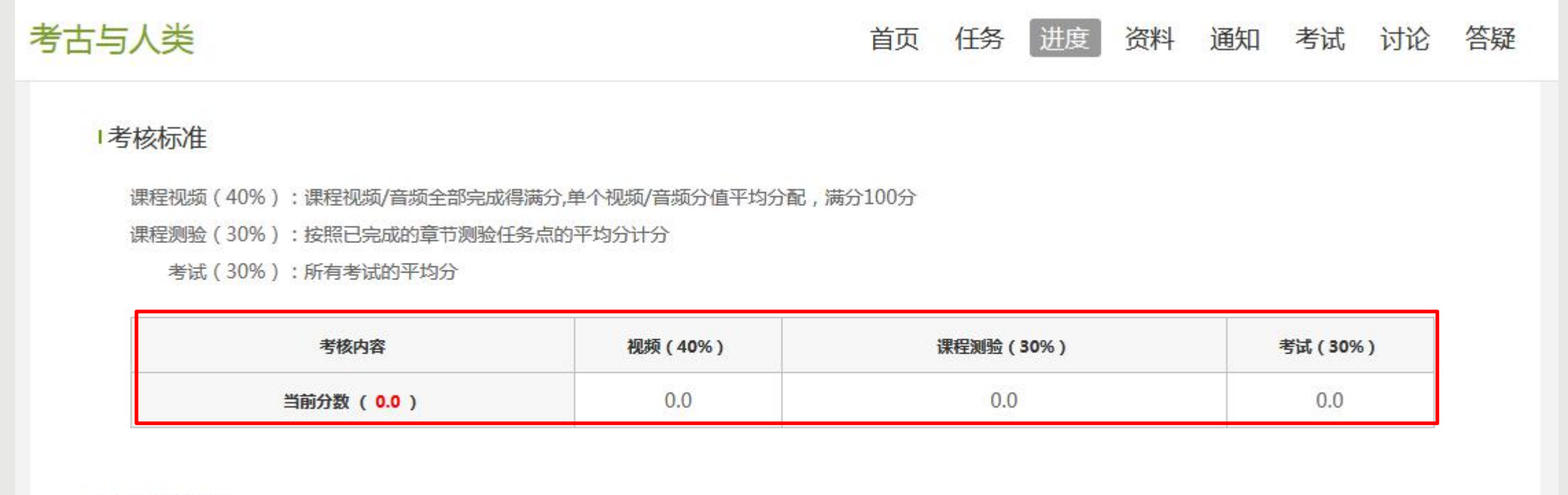

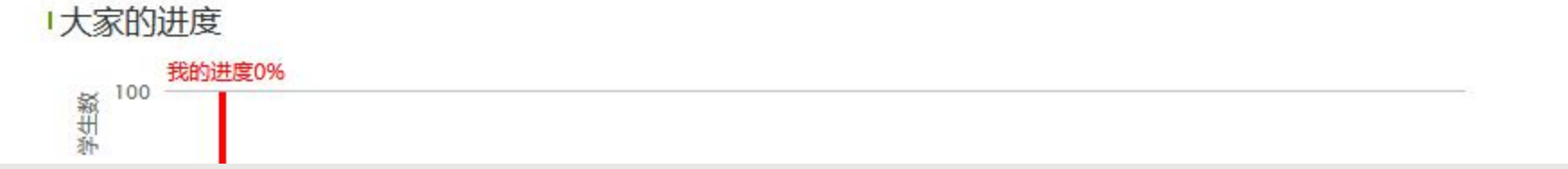

点击【进度】,您可以看到课程的考核权重,您获得的当前分数以及进度。 注意:进度是指所有任务点完成的总百分比。

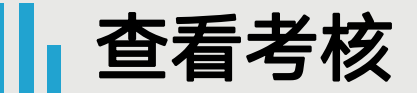

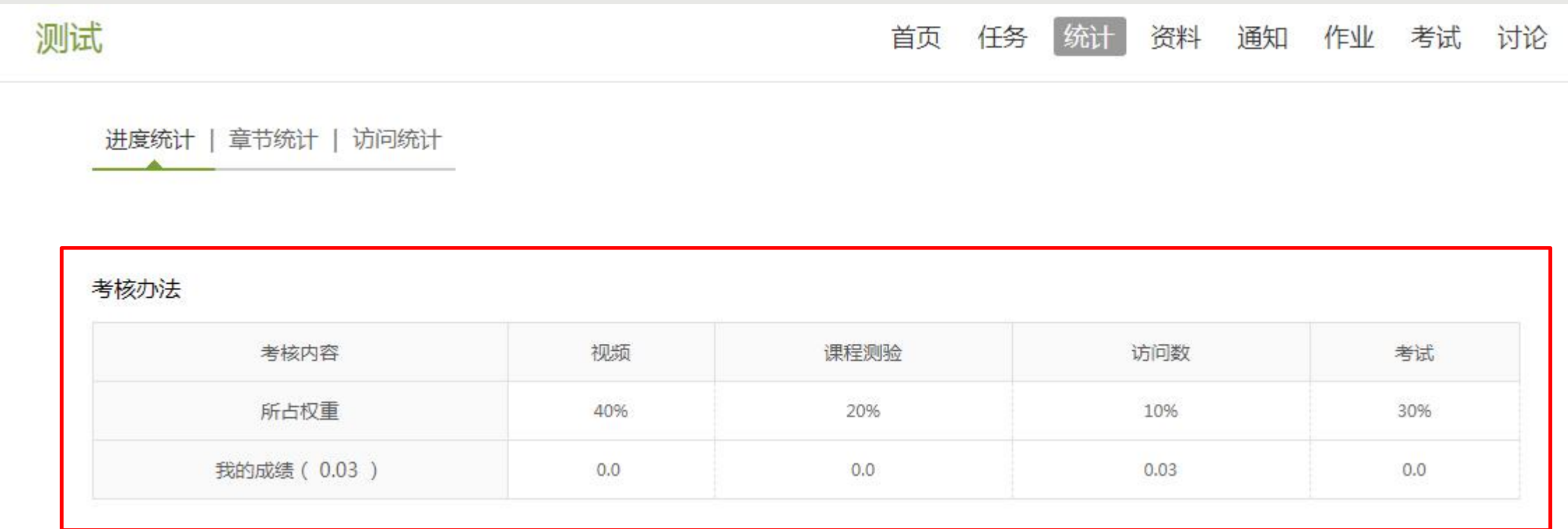

点击【统计】-【进度统计】, 您可以看到课程的考核权重, 您获得的当前分数。 ◆ 总成绩 =视频成绩\*视频考核比例+章节测验的平均成绩\*章节测验考核比例+考试成绩\*考试考核比例 +(课堂互动、签到、音频、访问数、讨论、阅读、直播、奖励、线下……),如果学校没有特殊要 求,(当前分数/我的成绩)达到60以上即可获得学分。

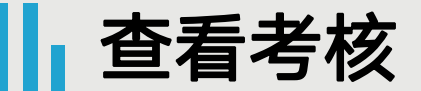

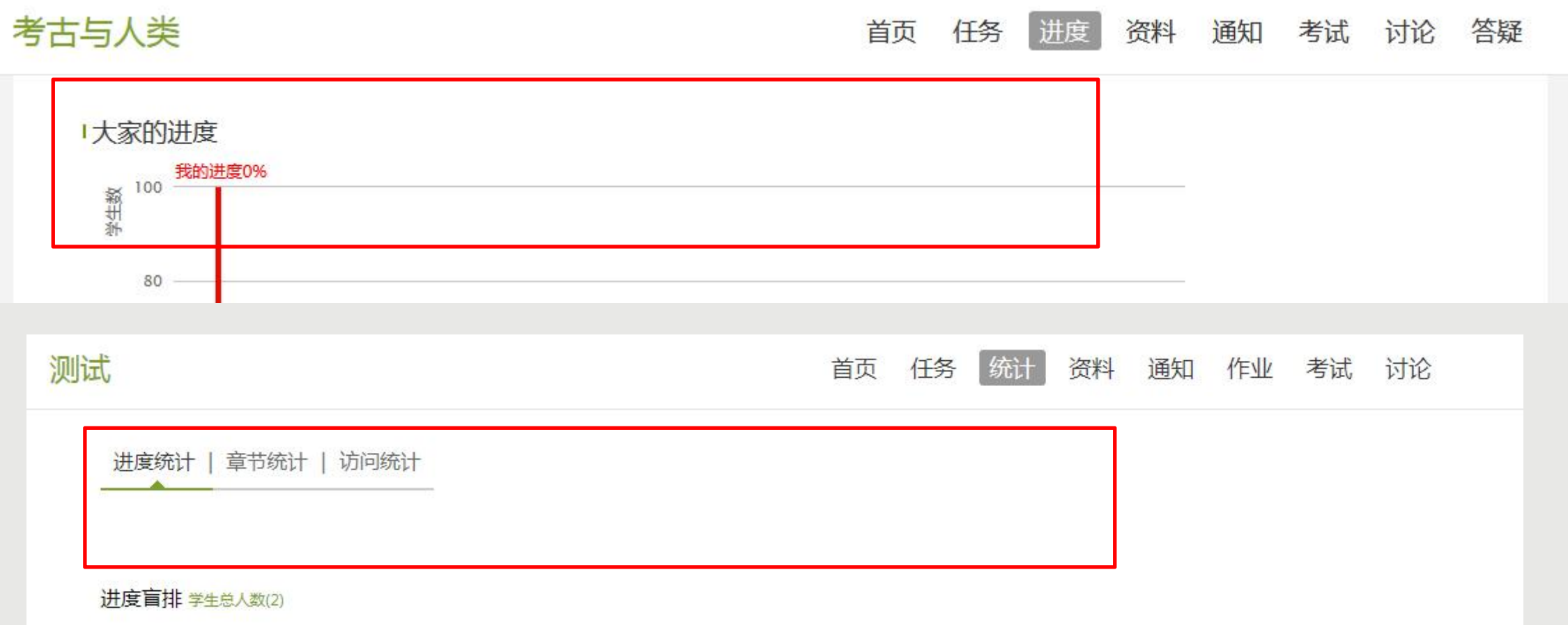

### 在【进度】或【统计】中不显示【考核标准和当前得分】,是因为贵校要求不允许查看成绩,请等待结课 后老师导出成绩录入您学校教务网系统即可!

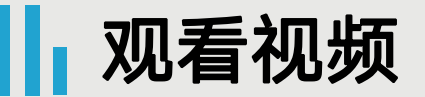

#### △ 第1章 历史人口地理

#### 1.1 中国人口的來源

- 1.2 人口与户口
- 1.3 人口数量变化的特点
- 1.4 "两高一低"的原因
- 1.5 "大起大落"的真相

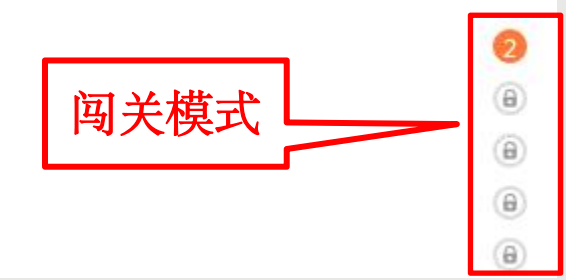

^ 第1章 考古学是什么 -- 考古不是挖宝 1.1 考古就是挖宝么 1.2 古墓题材何以吸引公众 1.3 文物与考古的关系 1.4 汤姆森与三期说

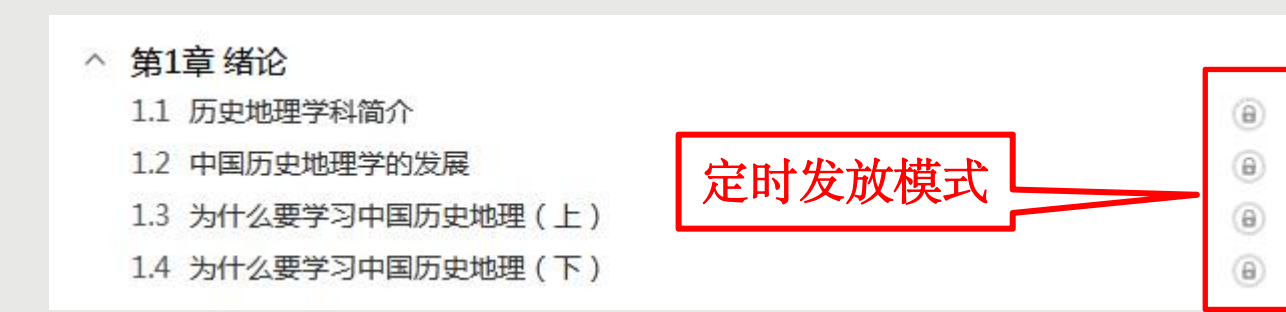

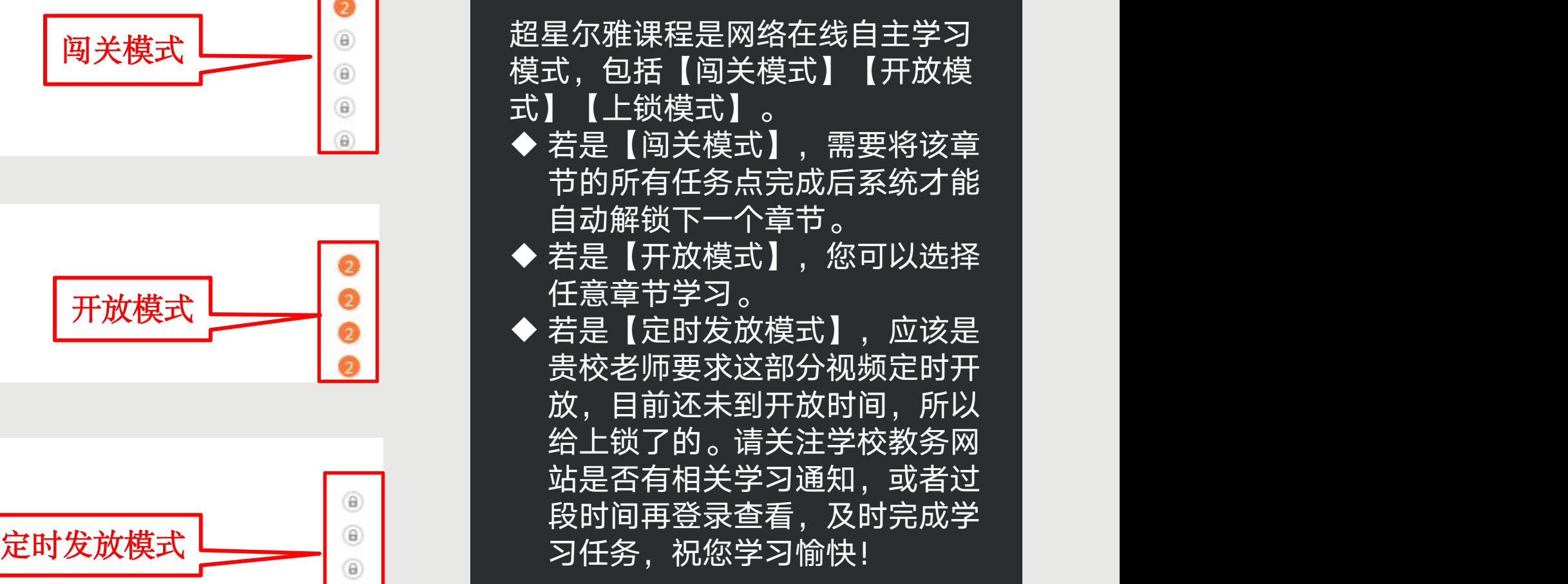

## || 观看视频

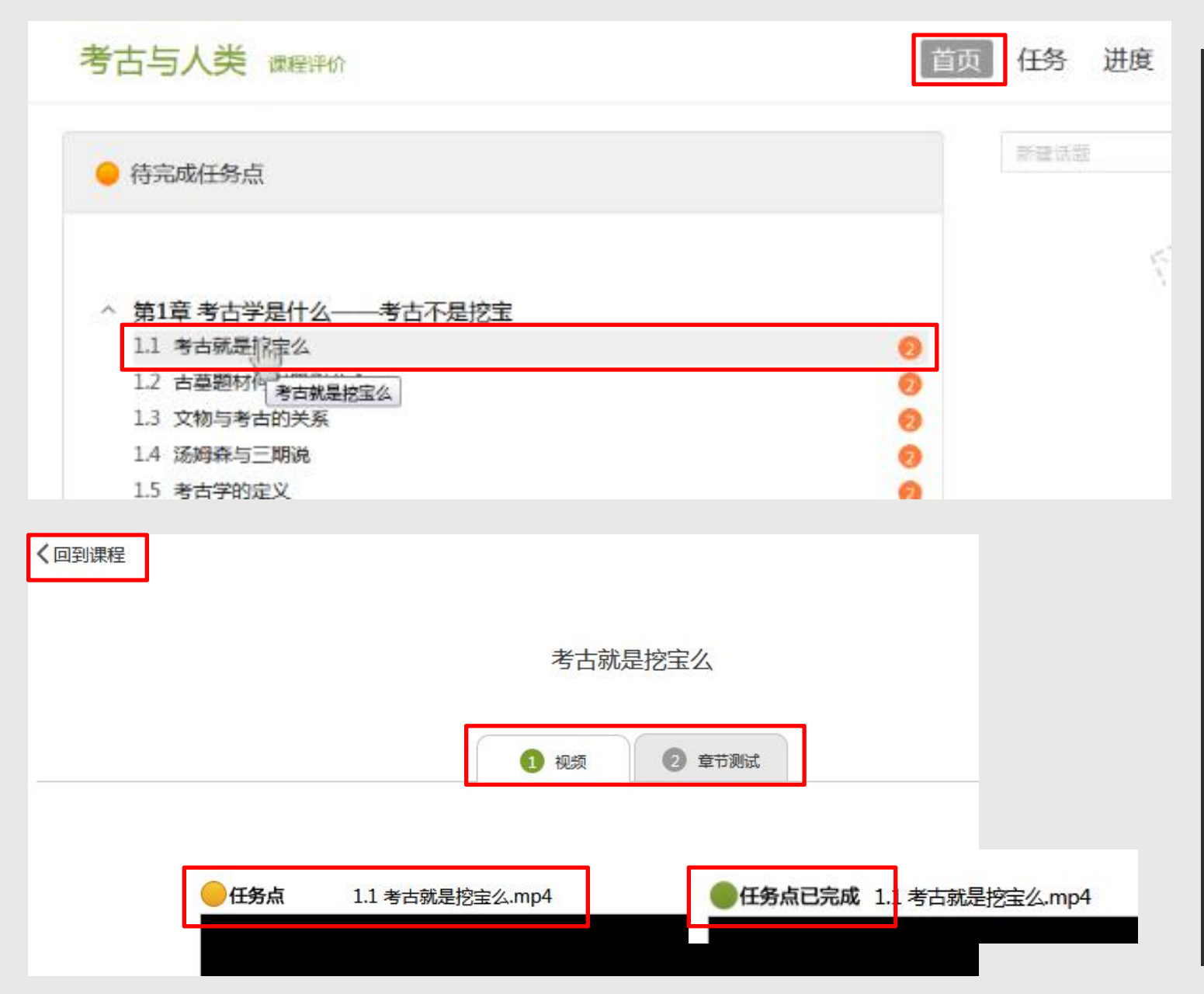

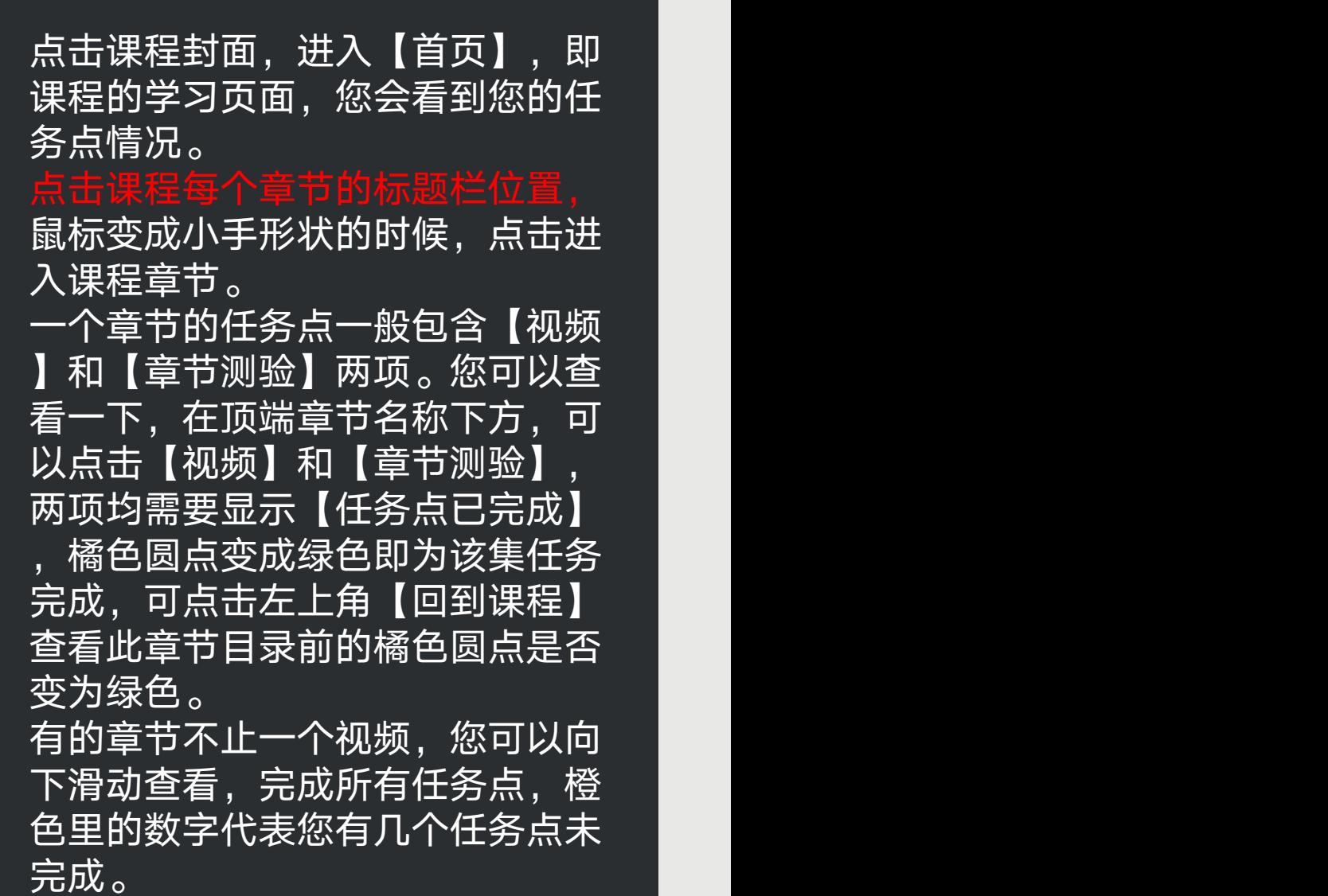

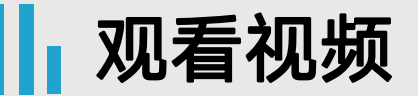

全任务点 1.1 考古就是挖宝么.mp4

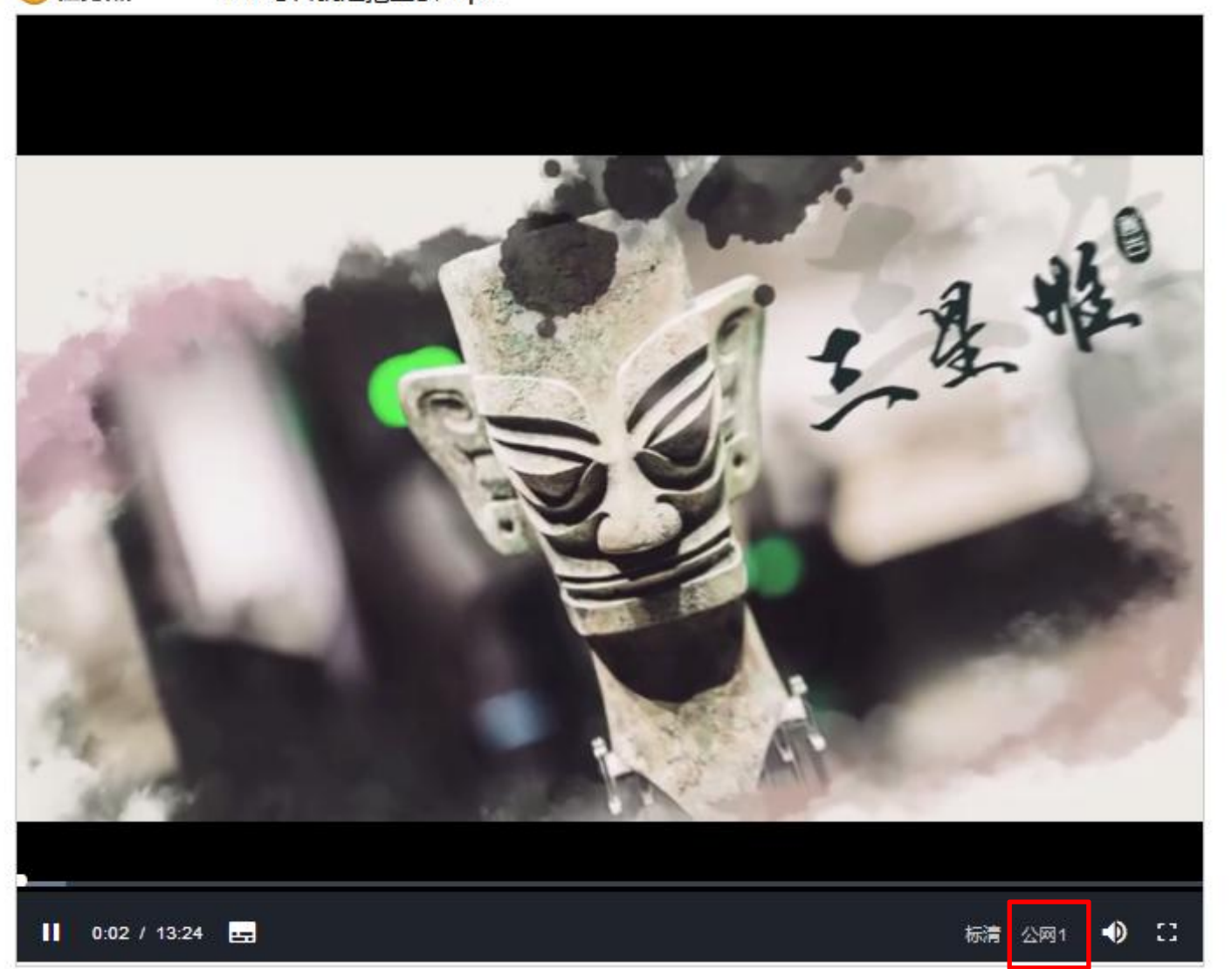

超星尔雅课程是网络在线自主 学习,为了督促大家更好地认 真学习课程,观看视频时是不 能离开当前窗口打开其他页面 或者做其他操作的,否则视频 会自动暂停,请您认真学习, 完成课程。

当您点开视频后点击开始播放 键,请首先耐心等待视频加载 的时间,视频框右下角会出现 【标清】和【本校】显示,如 果视频无法播放,或者黑屏、 卡顿等,您可以点击【本校】 切换到【公网1】或者【公网2 】继续等待加载看是否可以播 放视频。

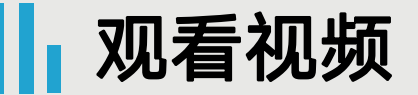

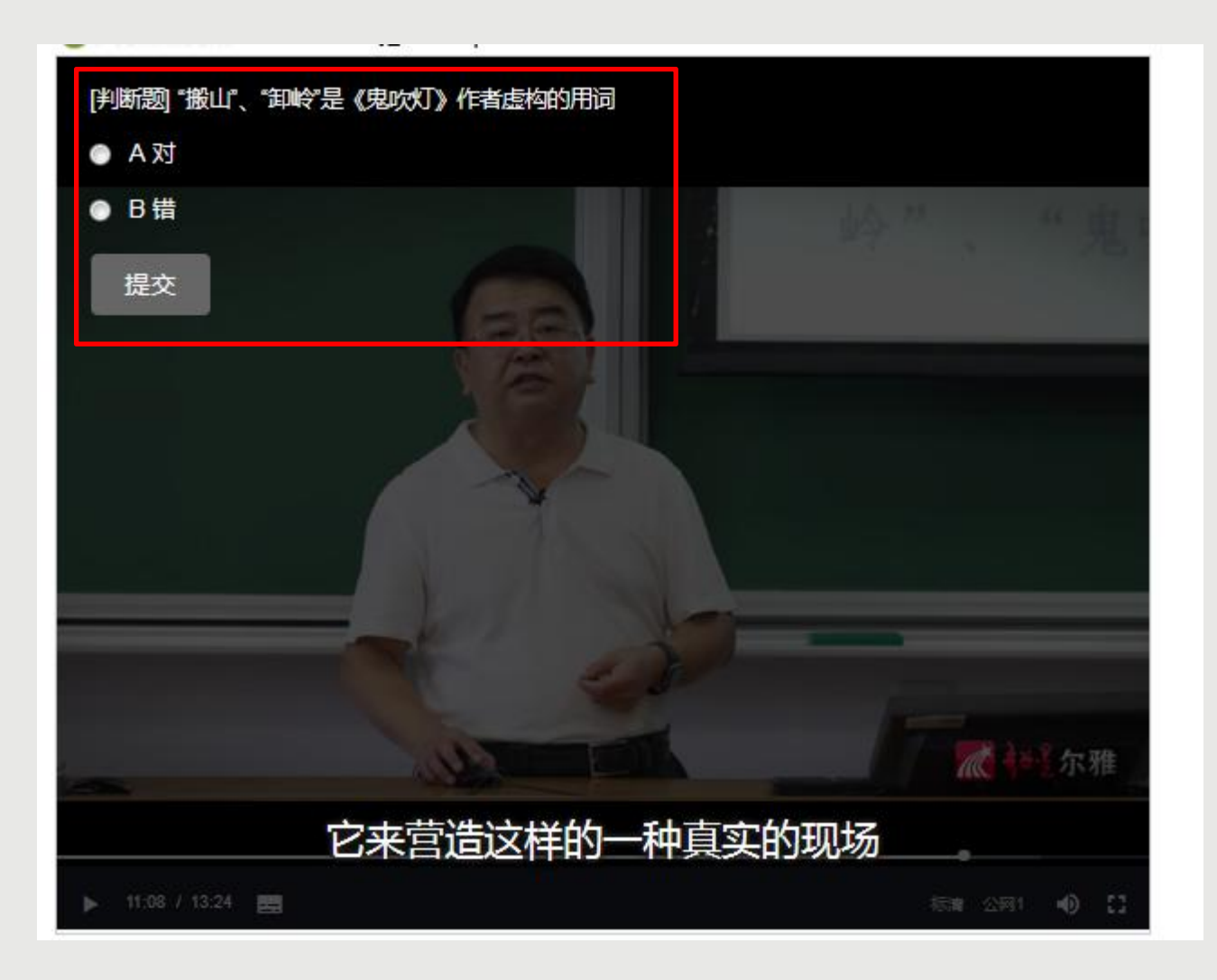

超星尔雅课程初次完成视频 任务点是不能快进的,因为 您学校的老师给你们所选的 课都设置了不同的学分,需 要登录后在线一集一集观看 才能得到学分,并且作业和 考试的答案都在视频里,只 有认真观看每一集视频才能 顺利通过。

视频中的错题不占成绩,若 您答对就可以继续观看视频 ,若答错将重新作答,若题 目有误,请截图并及时联系 客服反馈,您反馈的错题我 们会反馈给老师修改,祝您 学习愉快!

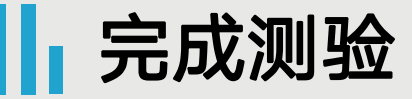

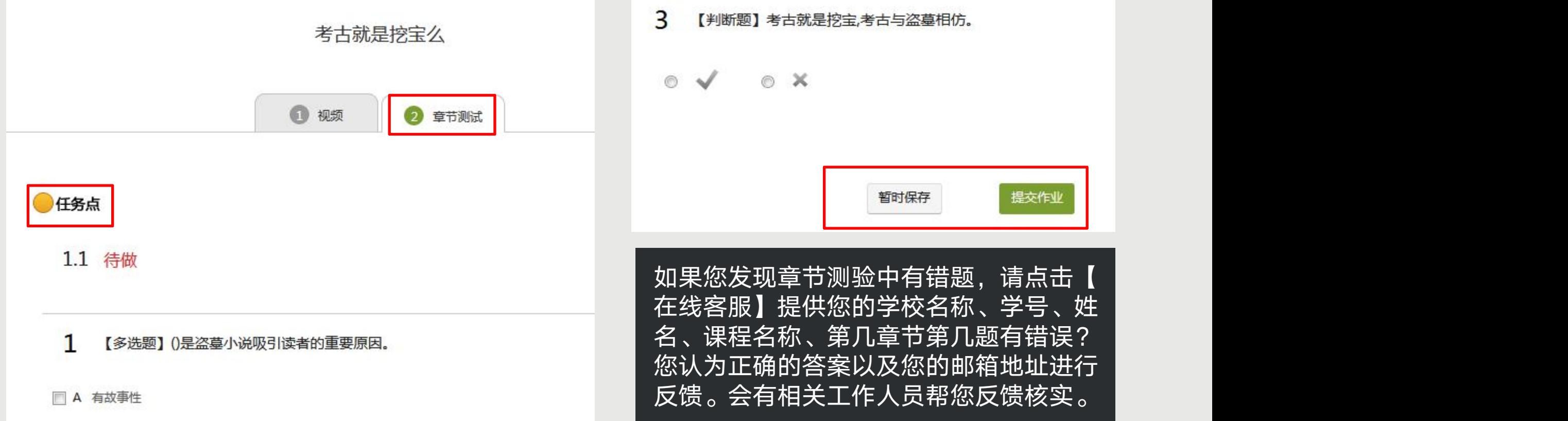

 章节测验一旦提交无法更改,请提交前一定要确认题目是否是全部完成以及答案是否是您最后的答案。 【暂时保存】只是保存当前完成的选项,不是提交作业,如果只保存不提交的话,是没有测验成绩的。 ◆ 章节测验提交不成功的话,建议换谷歌浏览器或者网络环境良好的地方尝试提交。 ◆ 如果章节测验不显示答案和分数,证明学校有这样的要求,以免抄袭作弊。 ◆ 答案在视频中都有提及,请认真观看视频。 如果章节测验没有提交按钮,请查看课程是否开启了复习模式。

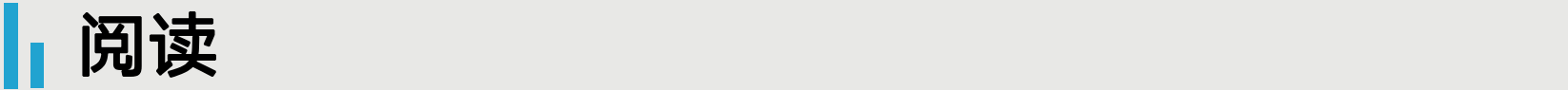

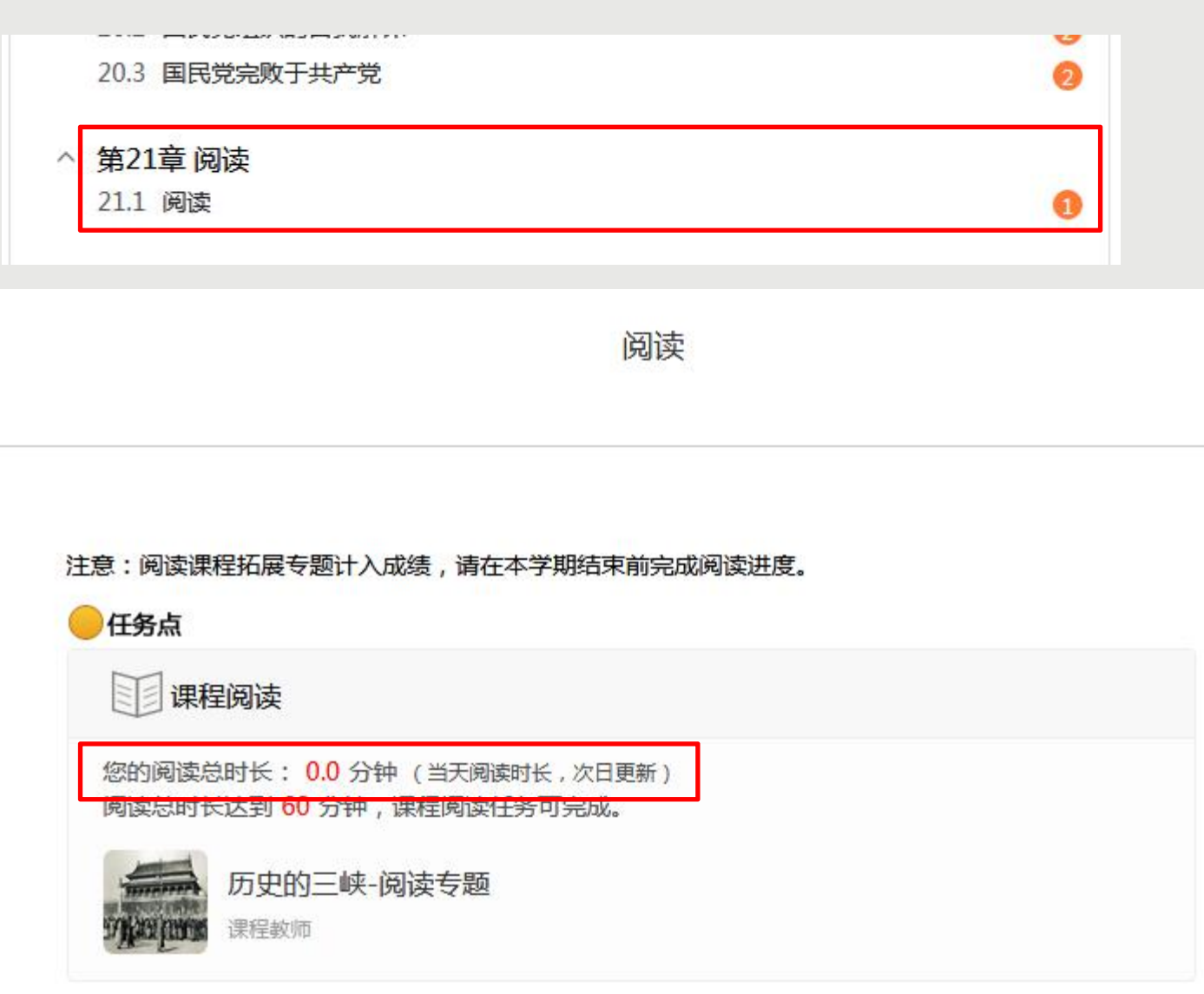

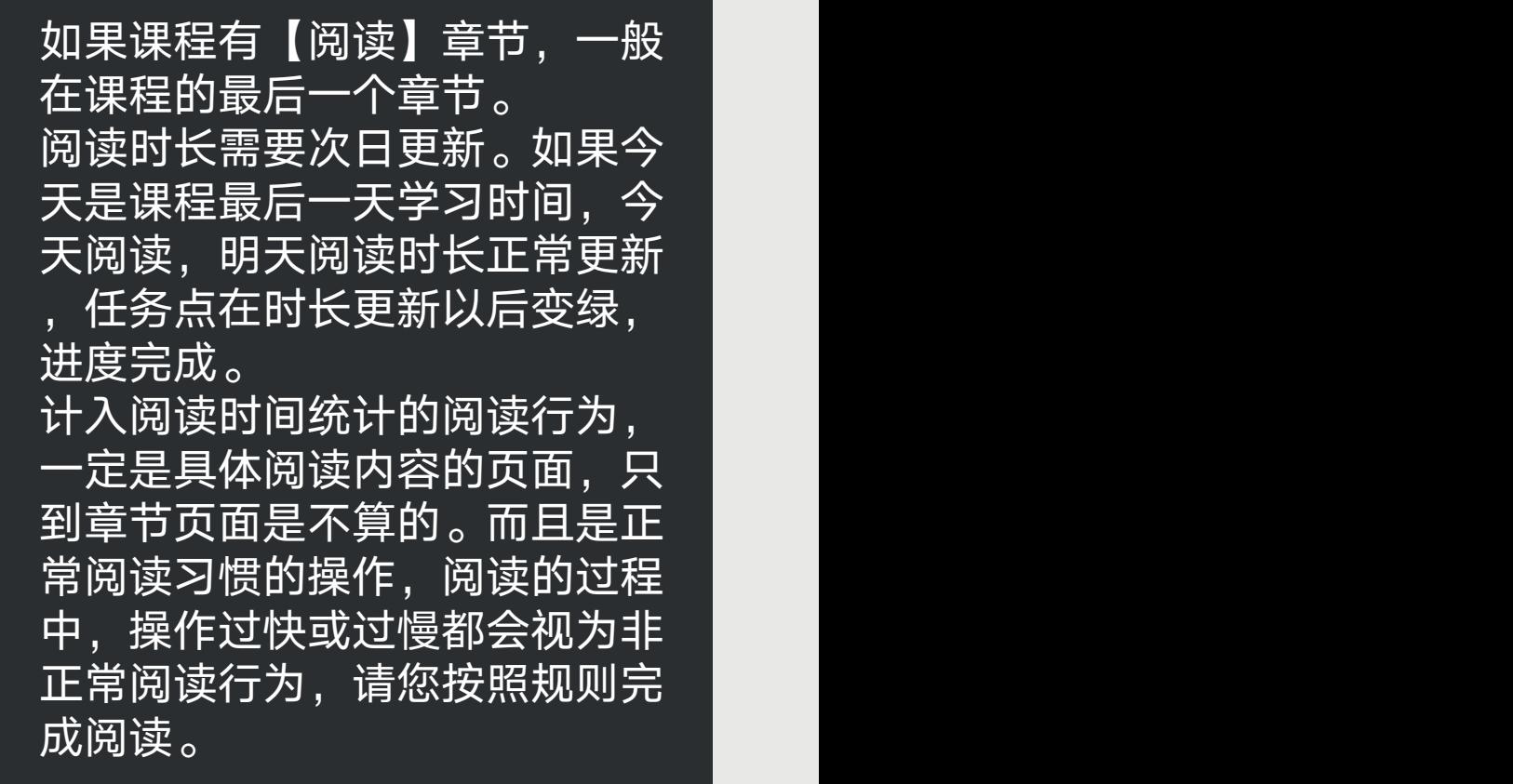

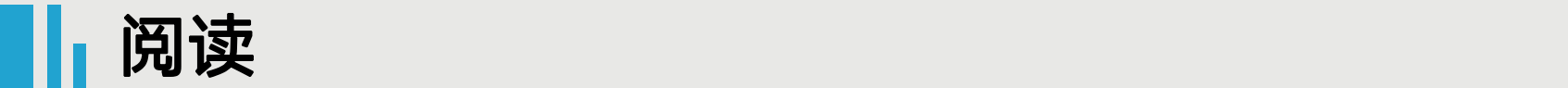

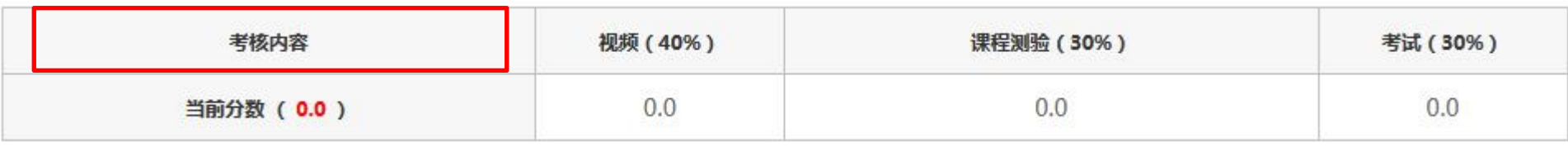

注音,阎凌浬镍场屏去颗洼入成绩,清在木学期结击前宇武阎凌洪度。

#### 注意: 阅读课程拓展专题计入成绩, 请在本学期结束前完成阅读进度。

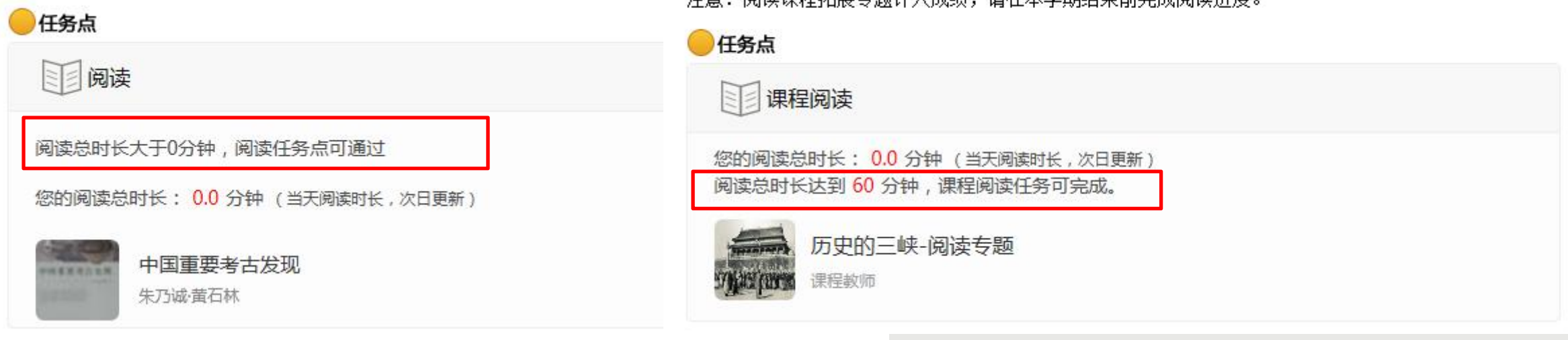

如果阅读不占考核权重,您点击阅读章节进入查看阅读要求,完成对应时长,任务点变绿即可。

- ◆ 如果显示【阅读总时长大于0分钟,阅读任务点可通过】,您点击下面的专题进入再退出,任务点当时即 可变绿。
- ◆ 如果显示【阅读总时长达到60分钟,课程阅读任务可完成】,您需要点击下面的专题进行阅读,达到要 求的时长以后任务点才可以变绿,进度才可以达到100%。

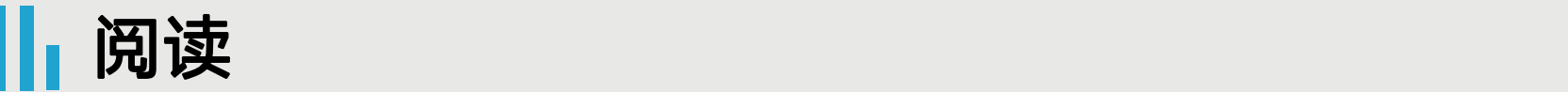

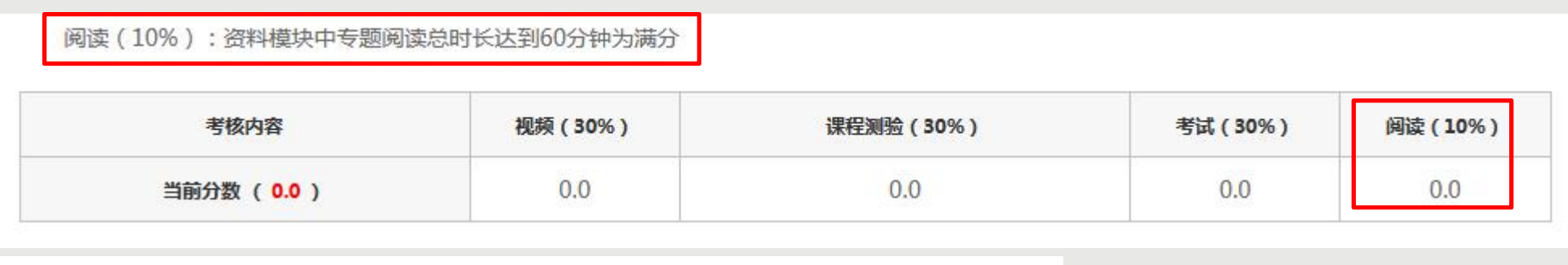

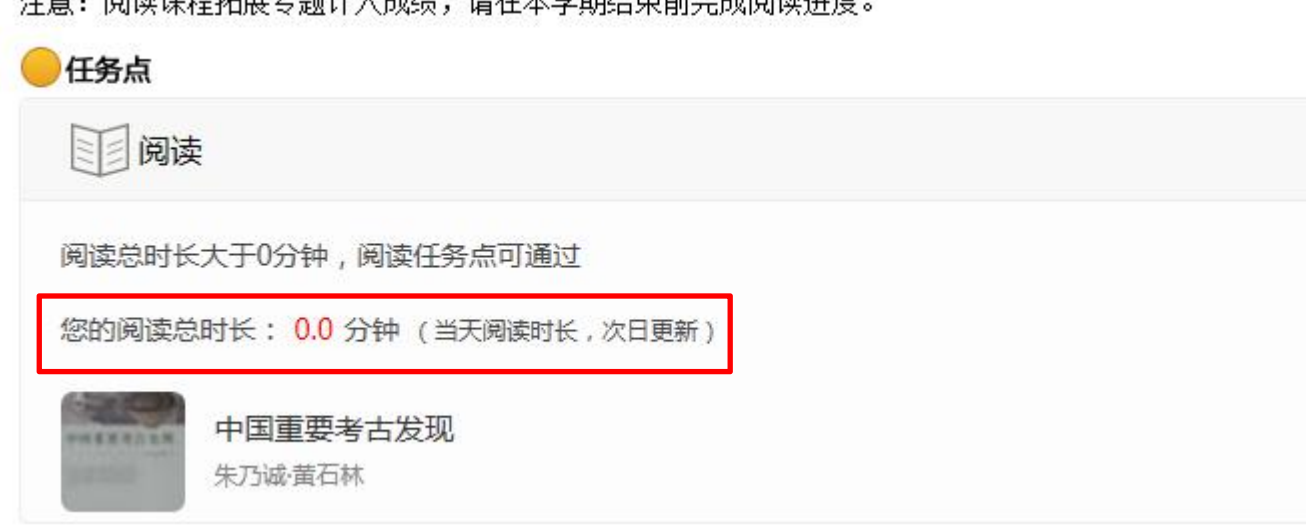

注音,阅读课史切屏弄略注入武装,进方无脊椎附带黄金武阁装进度

如果阅读占考核权重,即【进度】里显示:阅读(10%):资料模块中专题阅读总时长达到60分钟为满分。 ◆ 阅读章节会显示【阅读总时长大于0分钟,阅读任务点可通过】,您点击下面的专题进入再退出,任务点当 时即可变绿,进度会显示完成,但是如果您的阅读总时长没有达到60分,是没有阅读成绩的。 ◆ 您点击阅读章节里的内容进行阅读或者点击资料模块里的专题进行阅读, 都可以的, 阅读时长达到60分钟即 可获得阅读成绩。(有的学校阅读时长不是60分钟,具体查看进度里显示或者学校要求)

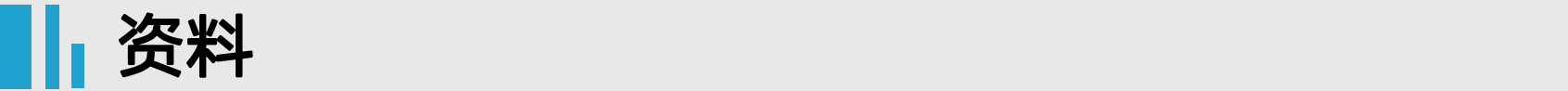

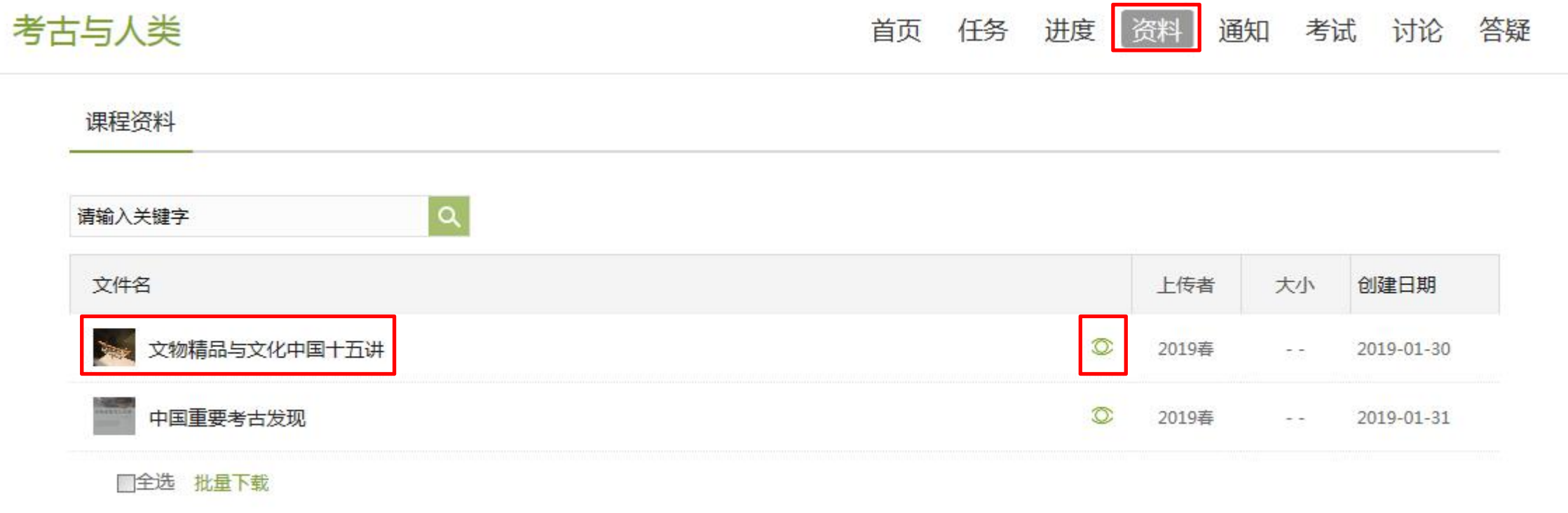

如果【阅读】占考核权重,您可以点击课程右上角导航栏的【资料】,阅读资料里的专题内容即可。 专题中的视频、音频等是不计入阅读时长的,需要您阅读专题中的纯文本文字。 如果后面没有下载图标,您是无法下载的。

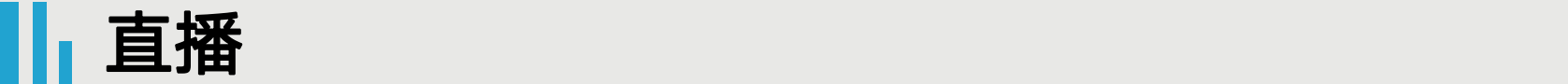

#### ^ 第10章 直播

10.1 第一次直播

10.2 第二次直播

#### 直播时间: 3月28日 19:00-20:35

请在考核标准中查看需要观看的总时长要求。时长为0或未标注直播权重的,不对观看时长做考核。

#### 任务点

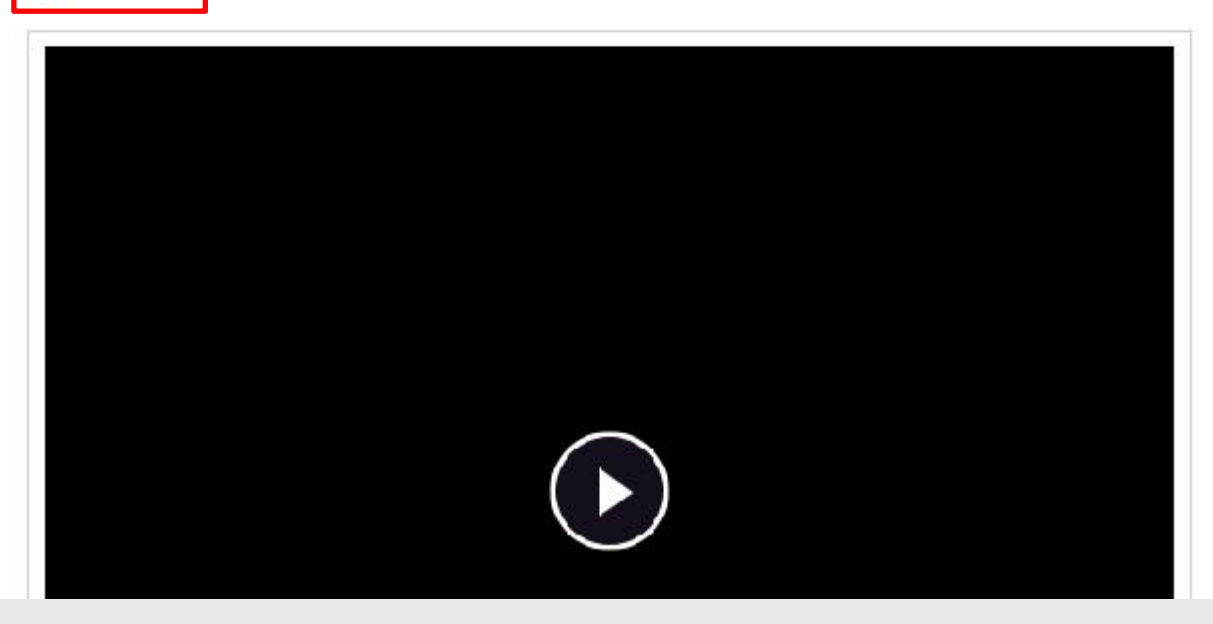

### 如果最后一个章节为直播,可点击进入看 到直播内容。

GD

### 如果直播已发布,会显示直播时间,建议 您在对应时间内观看直播。 如果还未发布,请耐心等待直播发布。

只有发布在课程章节里的直播才统计直播 时长,记录成绩。

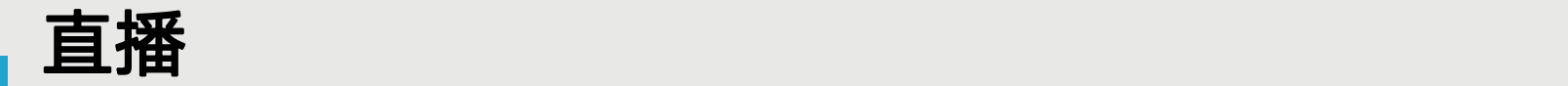

#### 者核标准

课程视频(40%):课程视频/音频全部完成得满分.单个视频/音频分值平均分配,满分100分

课程测验(30%): 按照已完成的章节测验任务点的平均分计分

考试(30%):所有考试的平均分

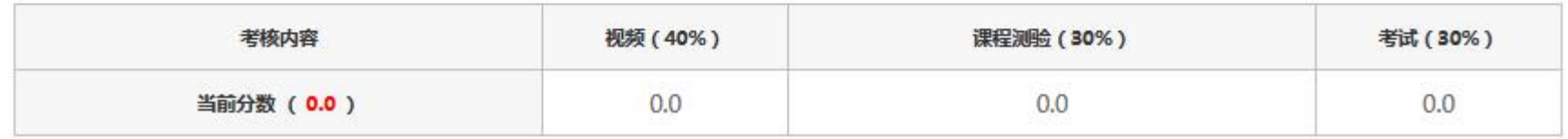

### 请在考核标准中查看需要观看的总时长要求。时长为0或未标注直播权重的,不对观看时长做考核。

#### 者核标准

课程视频(30%):课程视频/音频全部完成得满分,单个视频/音频分值平均分配,满分100分

课程测验(30%): 按照已完成的章节测验任务点的平均分计分

考试(30%):所有考试的平均分

直播(10%): 观看直播、直播回放总时长达到60分钟为满分

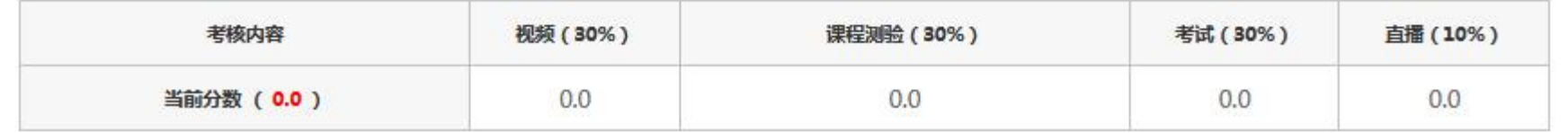

如果在考核标准中查看直播占考核权重,且对时长有要求,您需要进入直播章节,观看直播时长达到要求, 任务点才可以变绿,获得成绩。

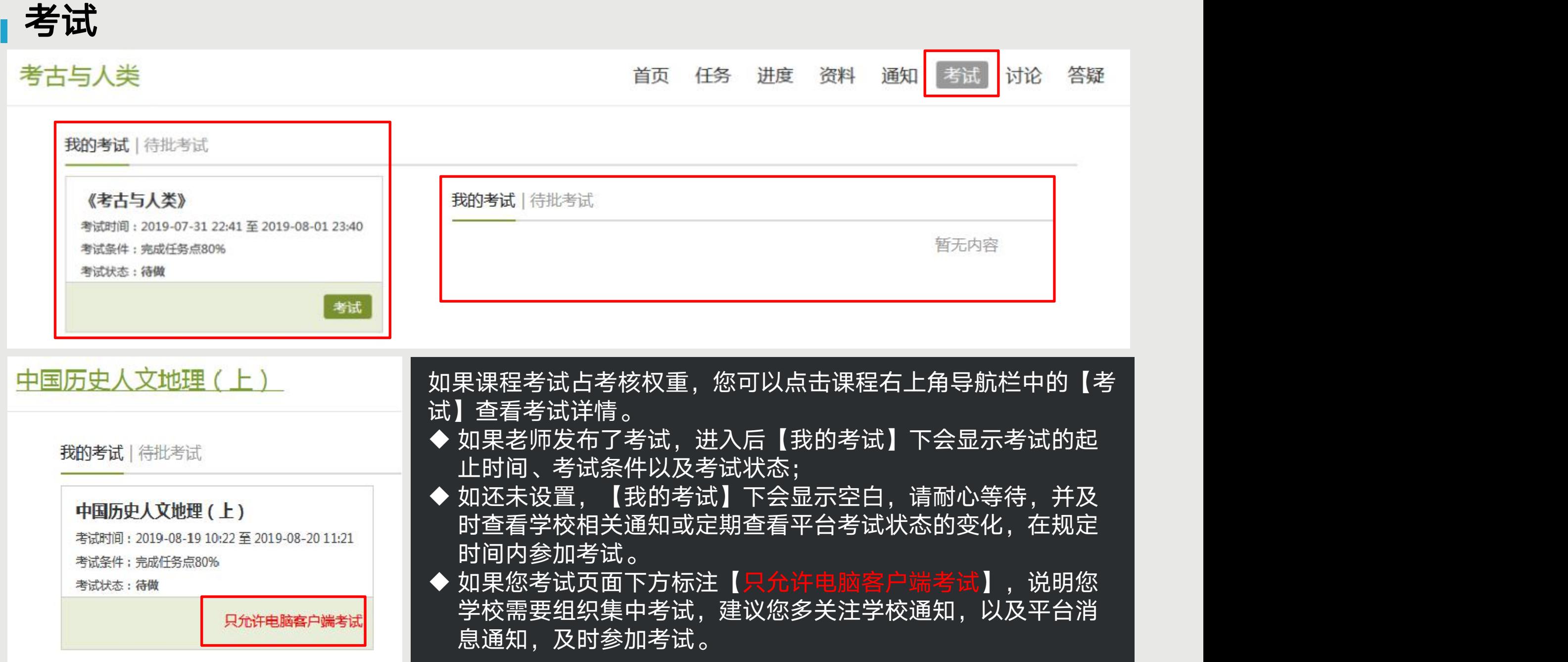

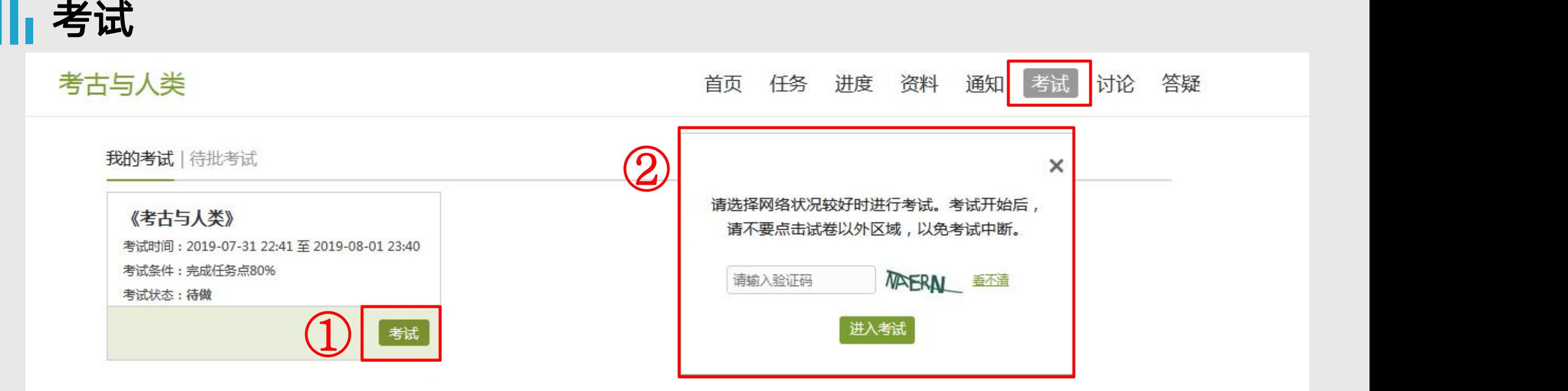

◆ 考试时间:如果已发布考试,请注意考试时间, 一定要在考试时间内完成考试, 过期不可作答。 ◆ 考试条件:指您课程任务点完成情况,如果要求完成任务点80%,即进度需要达到80%才可以在规定 时间内参加考试,如果进度不够则无法参加。如没有该项,则不管您任务点完成情况,在考试时间内即 可考试。 ◆ 考试状态:指您当前考试完成情况。如已经提交考试,一定要查验考试状态。 达到考试等试验与关系作和错过考试时间是 您可以关注学校教务网站是否有相关补考信息通知或者近期关注平台变化。

校无安排只能自行承担后果。 点击【考试】,在弹出的界面按照提示输入验证码,点击【进入考试】,即可进入到答题页面。

考试

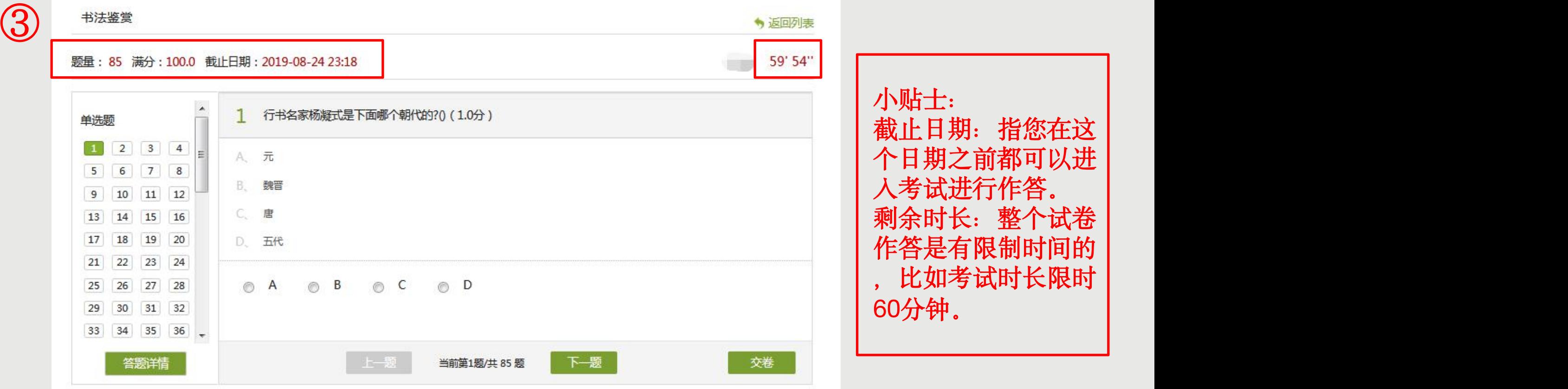

在答题页面,会显示试题的【题量】、【满分】、【截止日期】、【剩余时长】。请一定要注意查看相关时间。 答题页面左侧会显示答题详情,建议您作答之前查看,合理安排作答时间,以免导致在限时内无法完成题目。 点击【下一题】可按照顺序跳转到下一个题目,如果您需要跳转到某一道题目,点击左侧【答题详情】里的题目 序号即可。

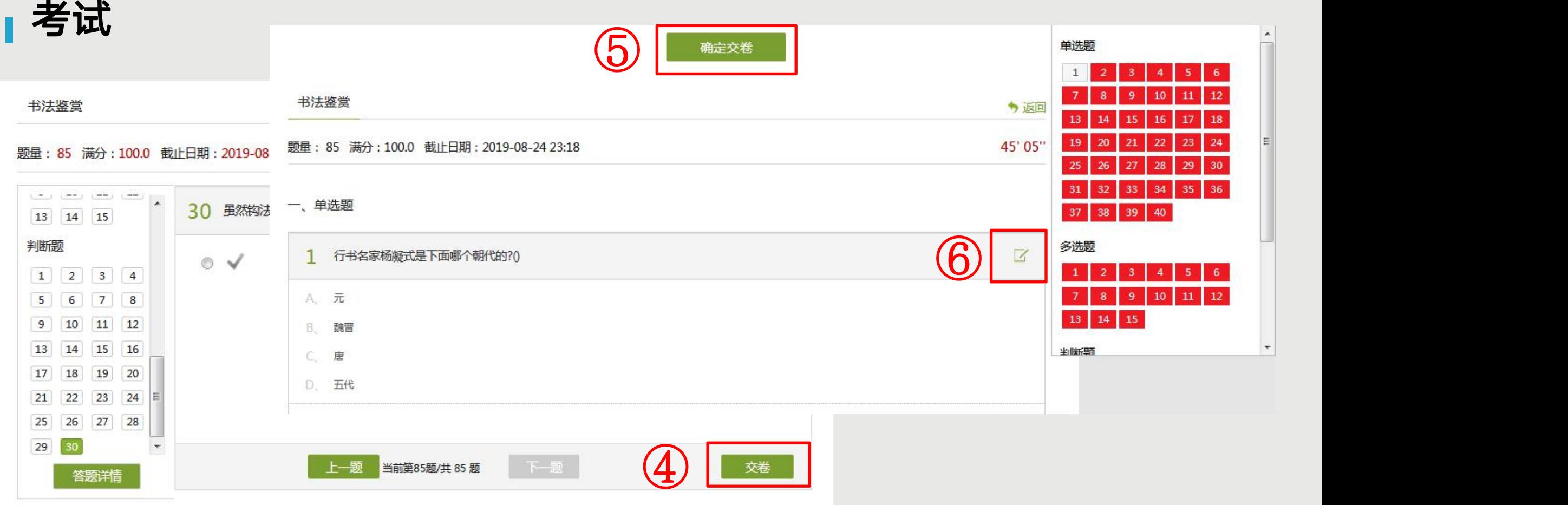

进入到考试页面领取考试后,如果中途退出有退出考试,退出的时间也是计入到答题时长的。考试限时用完 ,再次打开考试,试卷会自动提交。 全部题目都作答以后,点击右下角的【交卷】,会出现整个题目界面,右侧为您题目作答情况,红色代表您 这些题目未作答,点击未作答的题目查看该题详情,点击右侧的书写图标按钮,可继续进入答题页面进行作 <mark>答,如果都已经检查好,并且答案没有需要修改的,点击页面最上方的【确定交卷】。</mark>

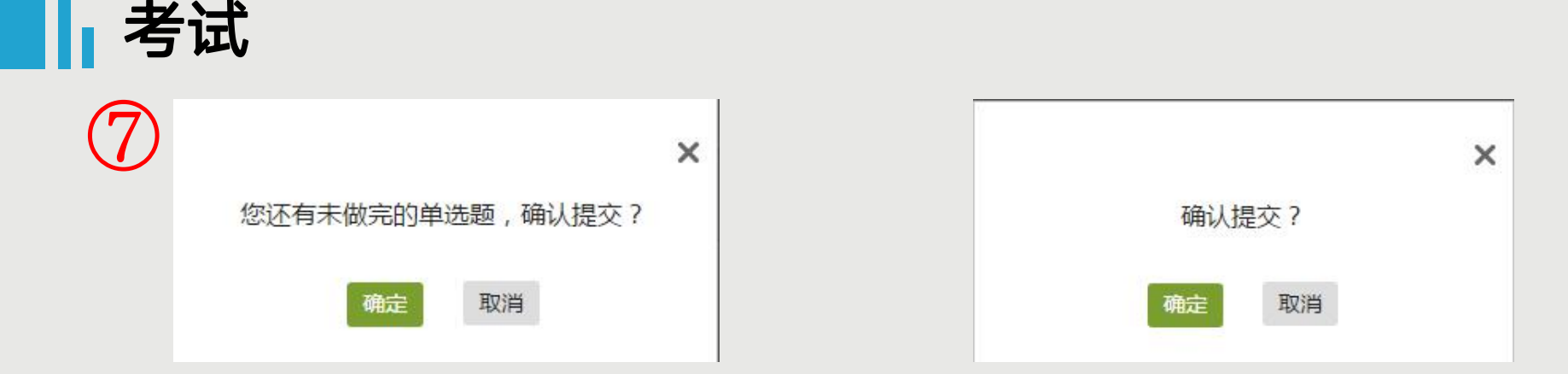

◆ 如果系统再次弹出提示【您还有未做完的单选题,确认提交?】,请再仔细检查一次,如果您确定不再修改 ,点击【确定】即可,如果需要继续作答,点击【取消】。 ◆ 如果您题目已全部完成,系统会弹出提示【确认提交?】,如果确认,点击【确定】即可,如果不确定,点 击【取消】再次检查。

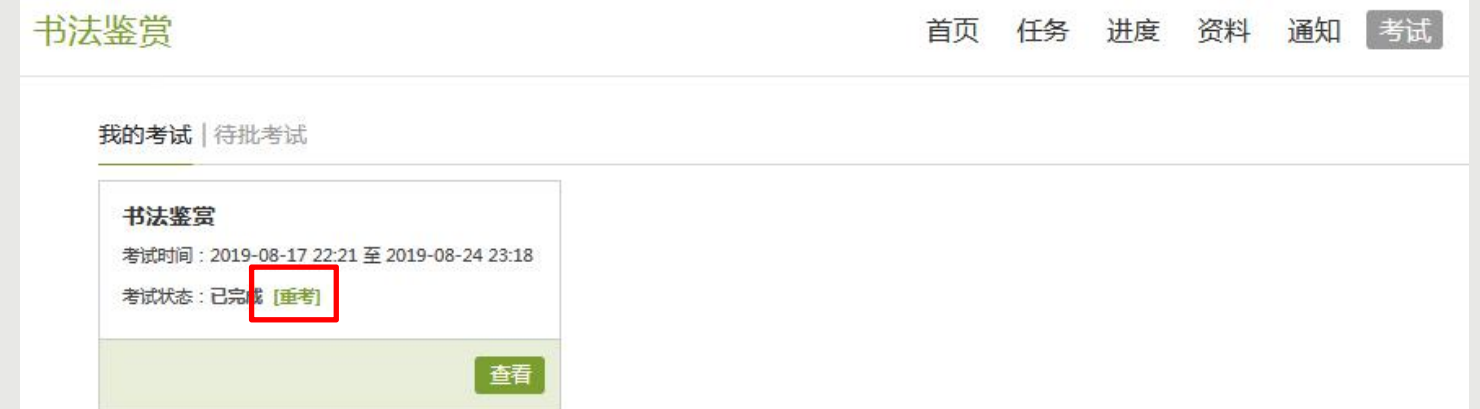

是否可以重考是您学校老师决定的,如果您老师给予了重考机会,当时就会显示【重考】机标识,如果没有就 说明您老师设置的是不允许重考,没有任何重考机会。

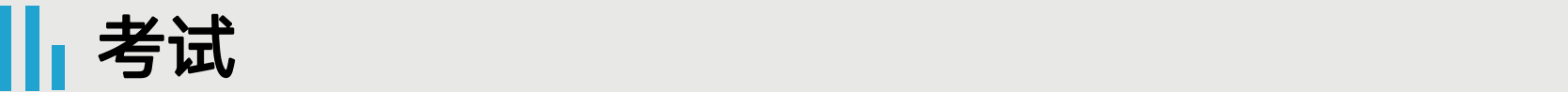

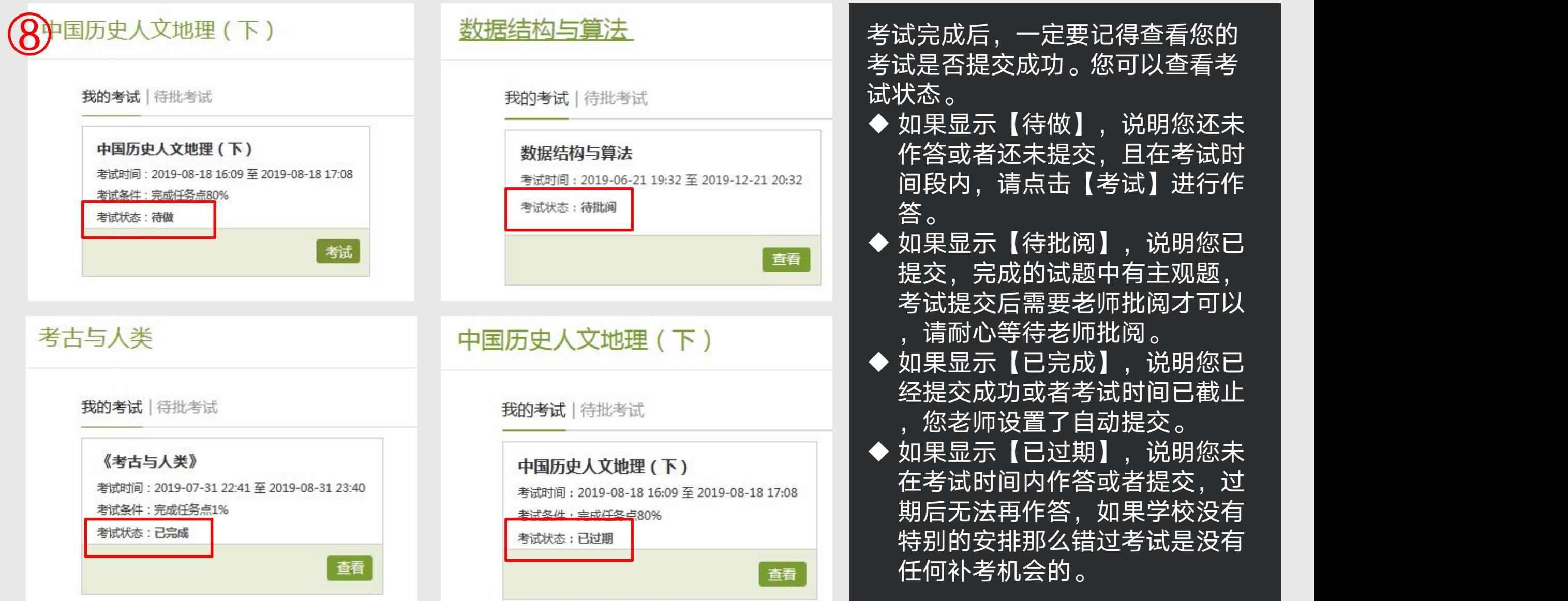

考试完成后,一定要记得查看您的 考试是否提交成功。您可以查看考 试状态。 ◆ 如果显示【待做】, 说明您还未 作答或者还未提交,且在考试时 间段内,请点击【考试】进行作 答。 ◆ 如果显示【待批阅】,说明您已

提交,完成的试题中有主观题, 考试提交后需要老师批阅才可以 ,请耐心等待老师批阅。 ◆ 如果显示【已完成】,说说明您已 经提交成功或者考试时间已截止

,您老师设置了自动提交。

◆ 如果显示【已过期】, 说明您未 在考试时间内作答或者提交,过 期后无法再作答,如果学校没有 特别的安排那么错过考试是没有

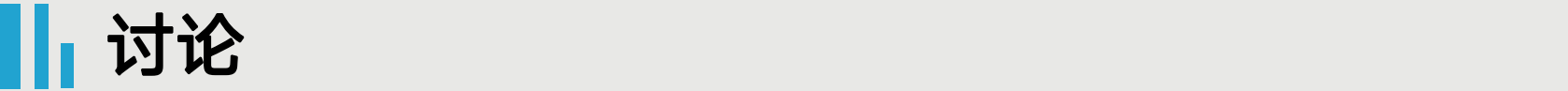

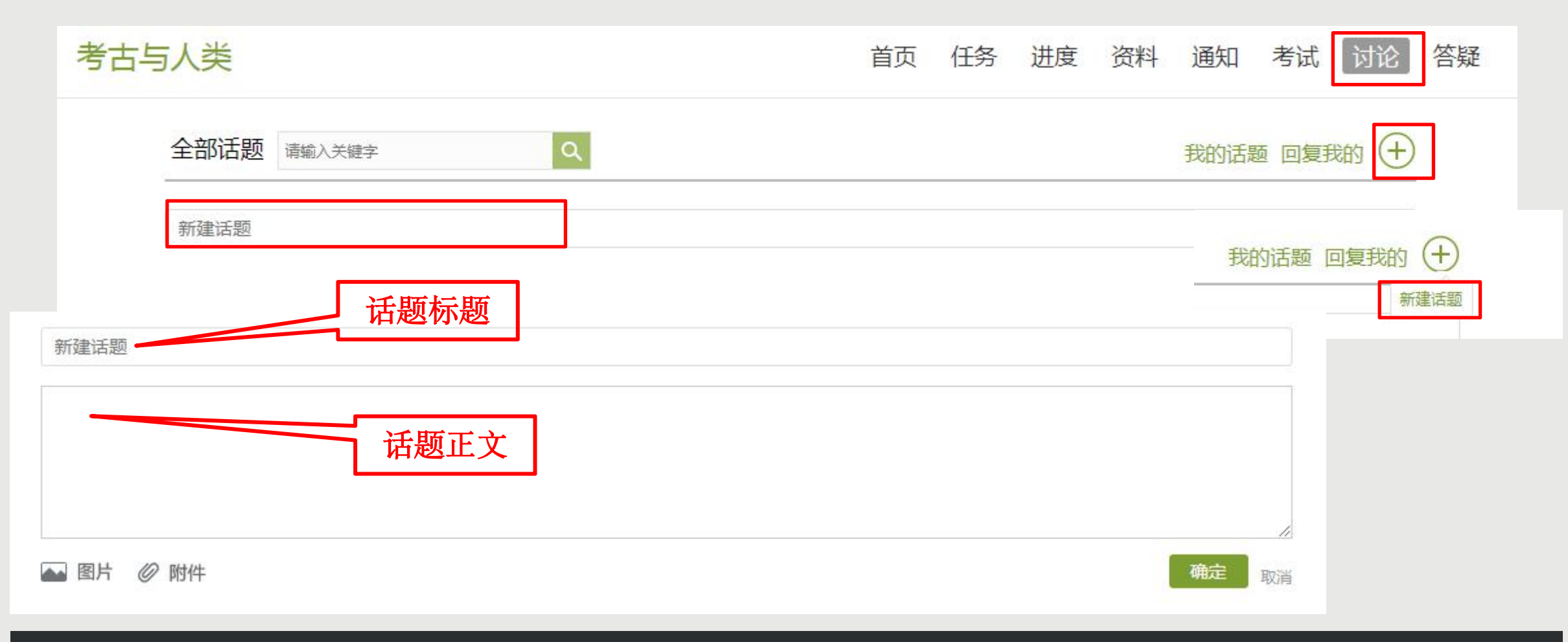

如果考核中讨论占比例,您需要完成老师要求的讨论要求。 您可以点开课程查看右上角导航栏【讨论】,在这里可以查看到所有的话题,点击【新建话题】或者【+】里 面的【新建话题】都可以发布话题。在展开的输入框中可以输入正文内容,上面的【新建话题】框中输入标题 ,在左下角有【图片】和【附件】的按钮,点击可上传对应附件,点击【确定】即发布成功。

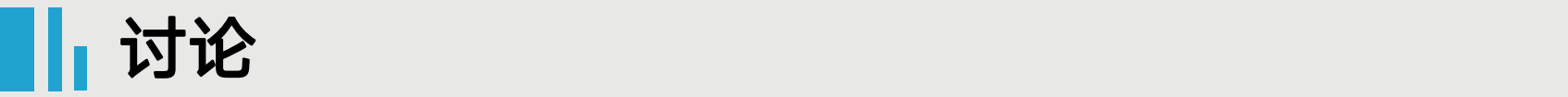

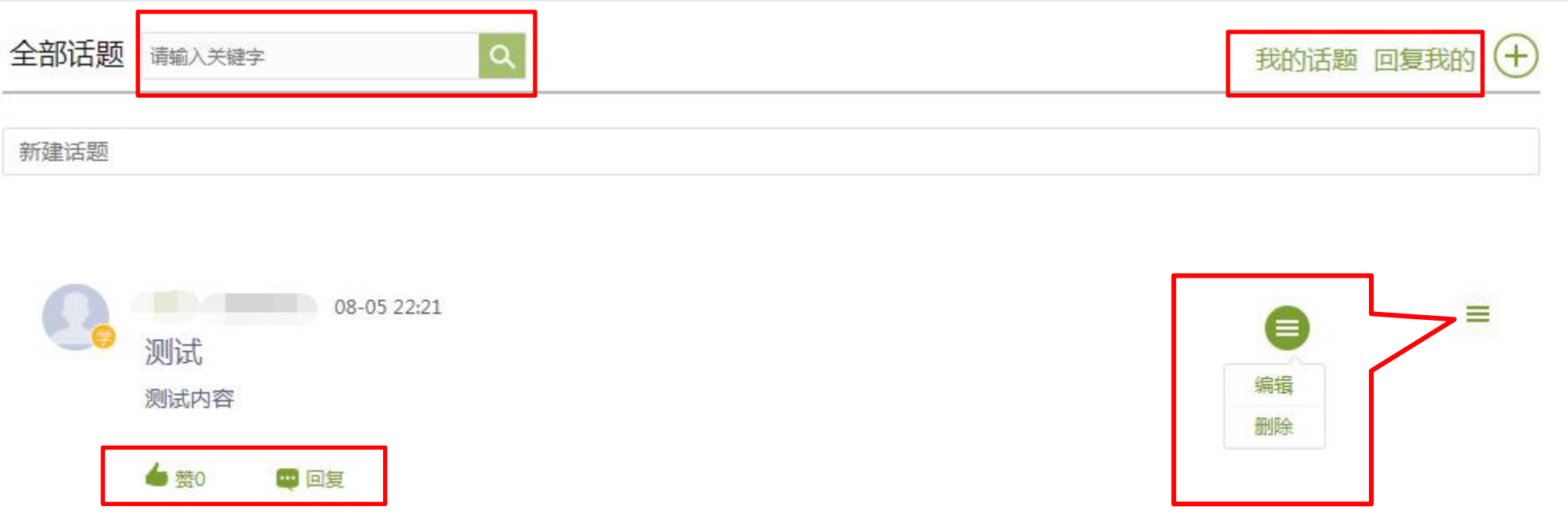

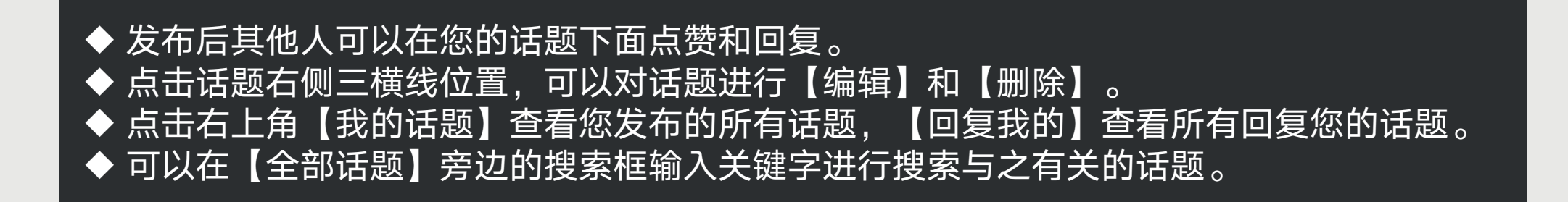

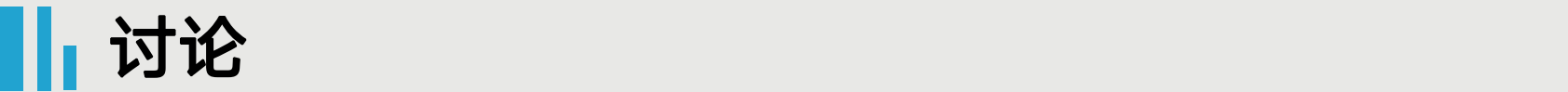

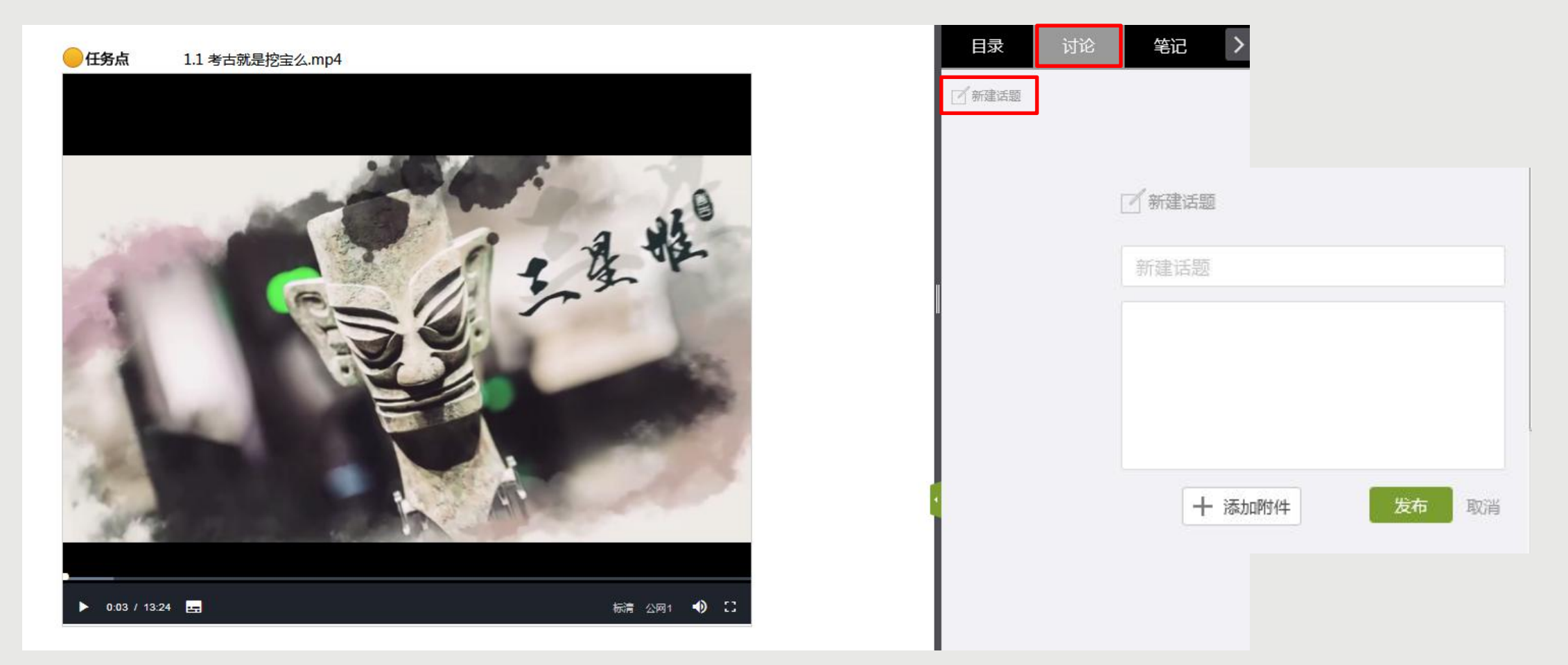

您也可以在观看视频的同时,点击视频页面右侧的【讨论】进行发布(发布讨论时视频会暂停)。 点击【讨论】下方的【新建话题】,出现输入框,输入完成以后,点击【发布】即可,这里的讨论 和导航栏里的讨论信息是同步的。

## 访问

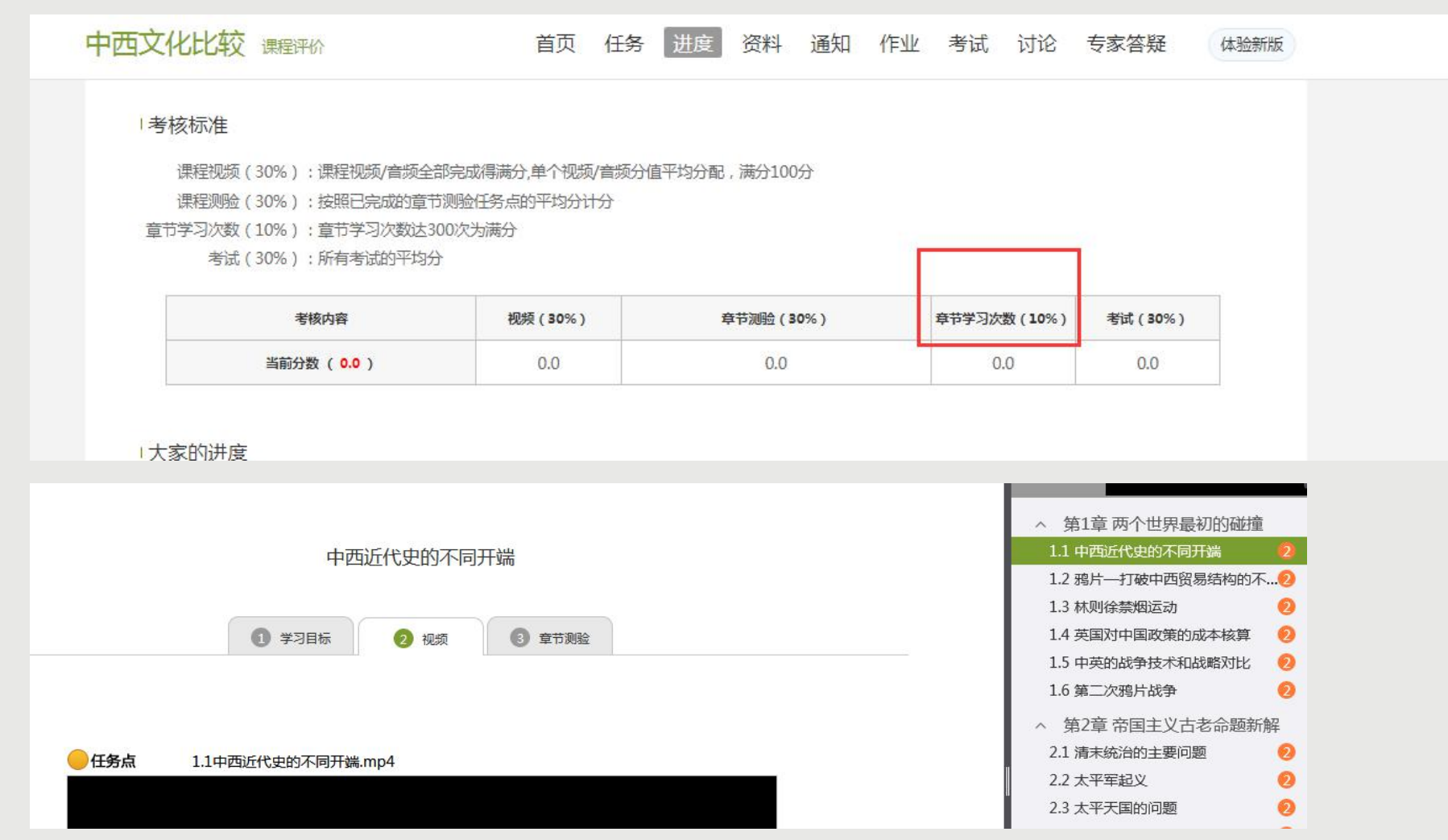

如果您在考核中看到【章节学习次数】占考核权重,那么您需要进入课程章节的具体视频或者章节测验页面(如 第二图界面)以后多停留一会,系统会监测您的学习轨迹并统计数据,章节学习次数是指您进入课程学习课程任 务的次数。

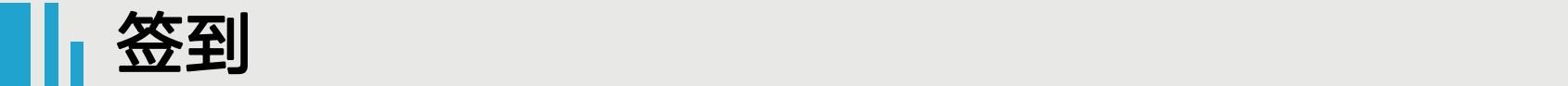

#### 者核标准

课程视频(20%):课程视频/音频全部完成得满分,单个视频/音频分值平均分配,满分100分

- 课程测验 (30%): 按照已完成的章节测验任务点的平均分计分
	- 考试 (30%): 所有考试的平均分
	- 签到(10%): 按次数累计, 每签到一次+1, 签到数达10次为满分

课程互动(10%):参与投票、问卷、抢答、选人、讨论、测验、小组任务等课程活动可以获相应分数,积分达300分为满分

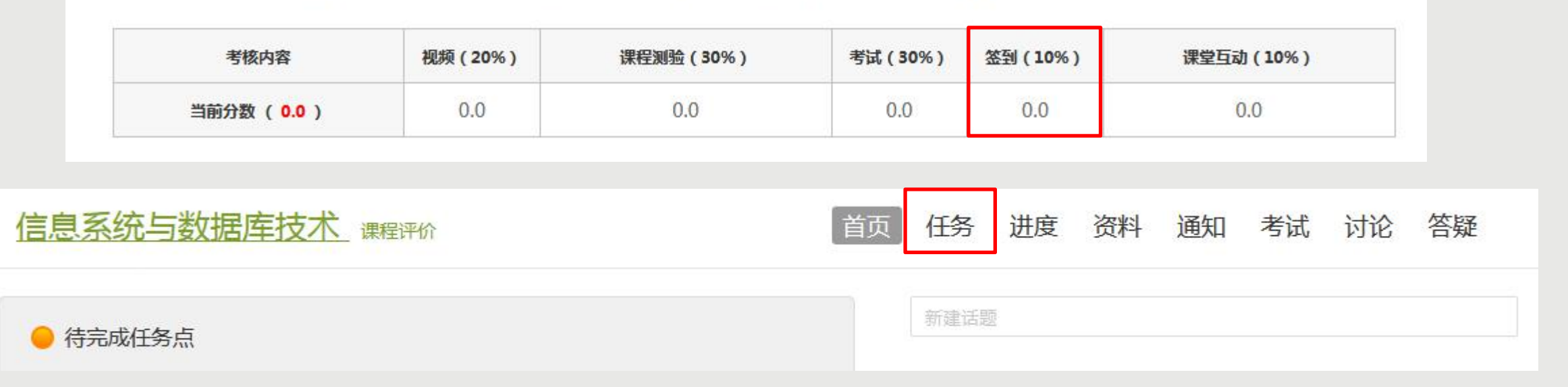

【签到】是老师在上课时发出的【活动】任务,如果老师没有发出签到任务(即:您在任务里没有看到任何 进行中或者已结束的任务),是不需要签到的,直接完成课程内容即可。您在课程【进度/统计】查看【考 核内容】中是否有签到比例,如无此考核项,是不需要完成的。

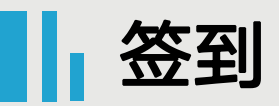

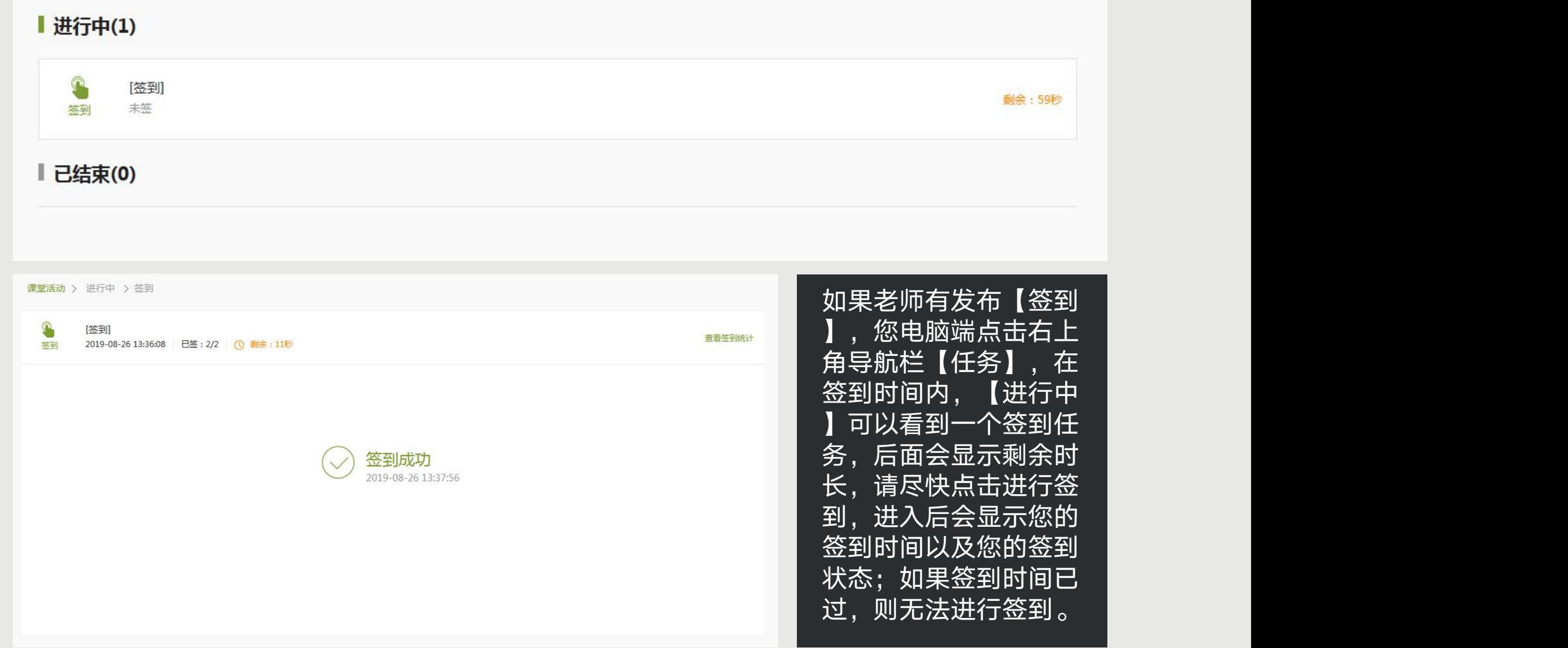

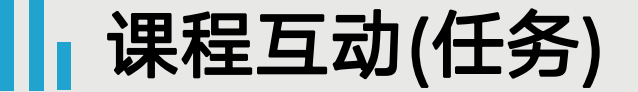

#### 者核标准

课程视频(20%):课程视频/音频全部完成得满分,单个视频/音频分值平均分配,满分100分

课程测验 (30%): 按照已完成的章节测验任务点的平均分计分

考试 (30%): 所有考试的平均分

签到(10%): 按次数累计, 每签到一次+1, 签到数达10次为满分

课程互动(10%):参与投票、问卷、抢答、选人、讨论、测验、小组任务等课程活动可以获相应分数,积分达300分为满分

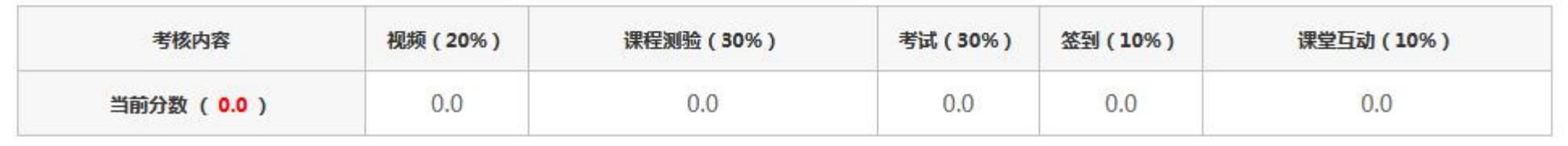

课程互动是您老师在上课发布的活动,包括投票、选人、主题讨论、抢答、测验、问卷、评分、分 组任务、老师加分等课程活动,参加对应的活动可以获得相应的积分(具体每项任务的积分由您老 师设置),积分达到您老师设置的积分即可获得该项考核的满分。 目前电脑端支持的活动有:评分、选人、测验、问卷、抢答、主题讨论(在【讨论】模块中显示,不 在【任务】里显示)。 不支持的活动有:投票、分组任务。 选人只能老师选人,学生无法选,老师选人以后可以进行手动给分。 主题讨论老师发布话题以后,学生在电脑端【讨论】模块里可以查看到,回复老师的话题后,老师 给予评分以后才可以获得讨论的积分。

笔记

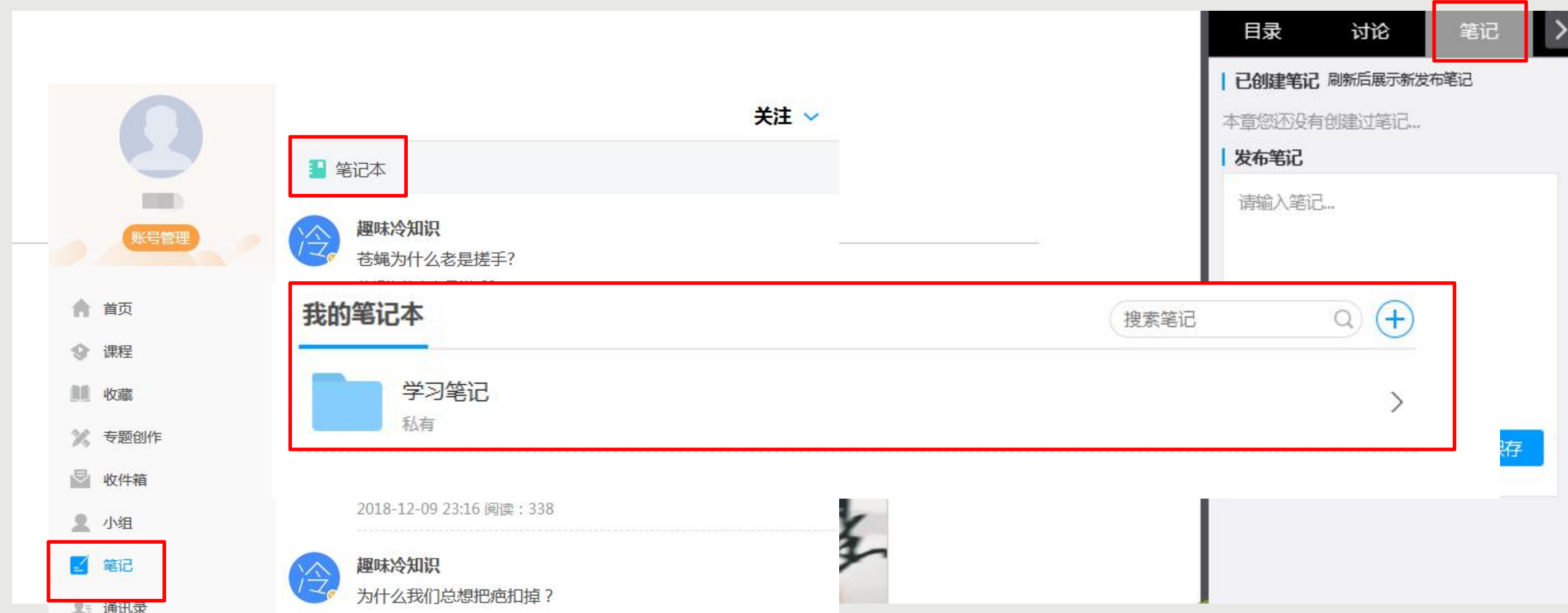

您在观看视频时,如果想将视频中的一些知识点记录下来,可以点击右上角的【笔记】,在【发布笔记】 下输入内容,记录笔记,如果您下次想在该章节看到笔记内容,输入内容即可,不要点击【保存】,点击 保存后,需要您在【笔记】-【笔记本】-【学习笔记】里查看,如果电脑端没有【笔记】,需要您手机端 登录查看。

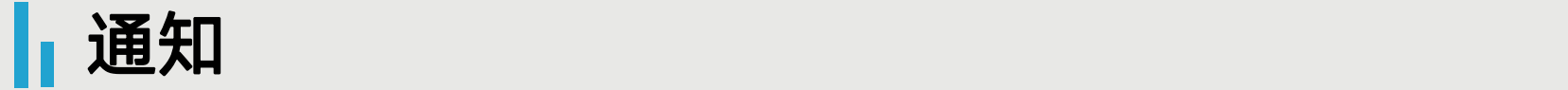

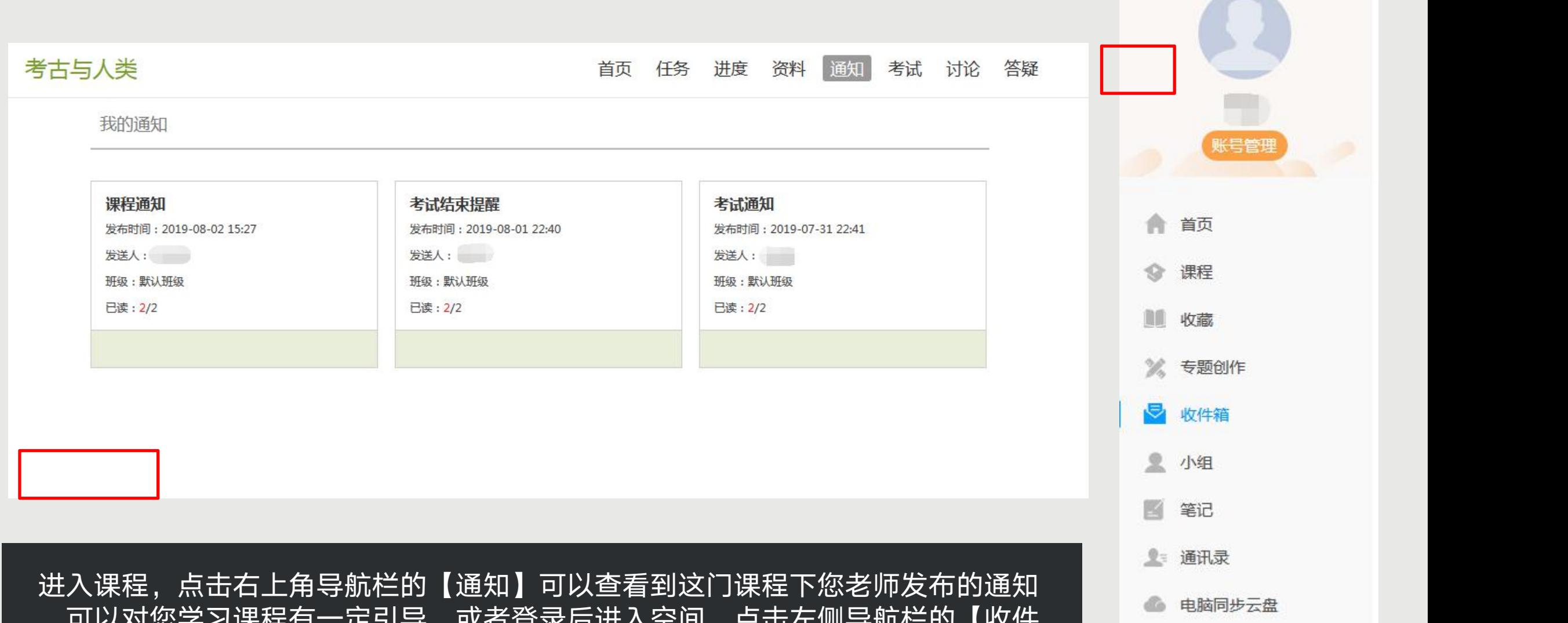

,可以对您学习课程有一定引导,或者登录后进入空间,点击左侧导航栏的【收件\_\_\_\_\_\_\_\_\_\_\_\_\_\_\_\_\_\_\_\_\_\_\_\_\_\_\_\_\_\_ 箱】查看您收到的所有通知。

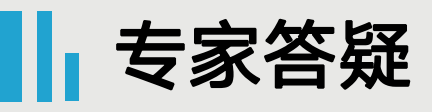

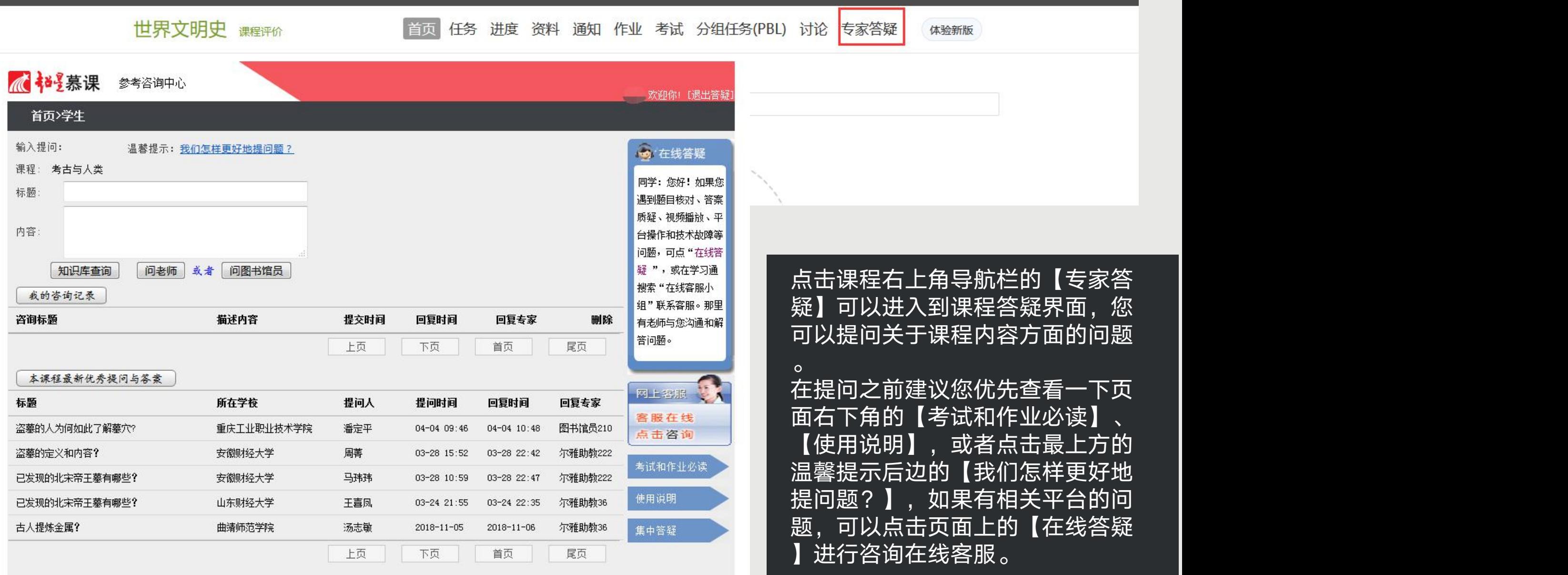

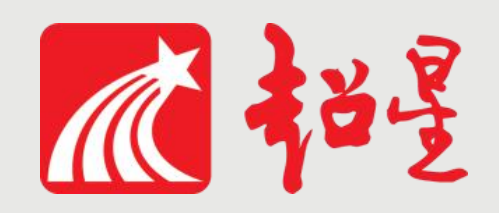

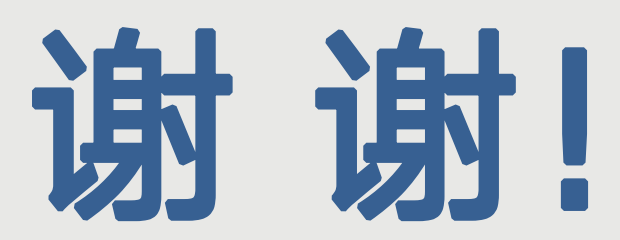

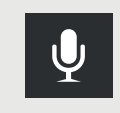

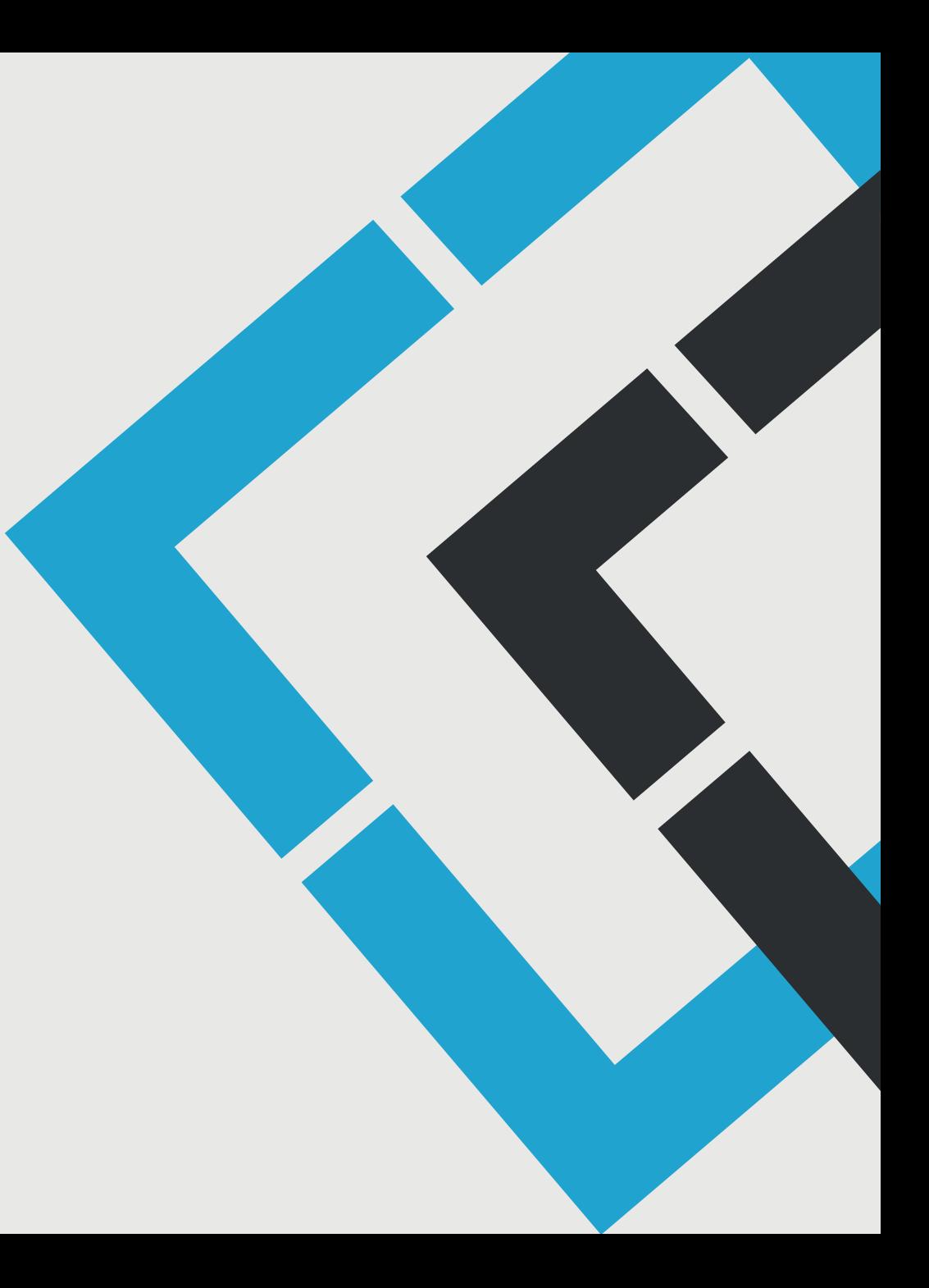